# Ultra SCSI (FAST-20) CardBus PC Card

# CB31U

User's Guide

March 2005

Rev. 4.0

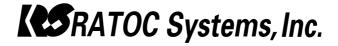

# CB31U

| 1. Introduction                                                                                    | 1   |
|----------------------------------------------------------------------------------------------------|-----|
| 1-1. Package Confirmation                                                                          | 1   |
| 1-2. System Requirements                                                                           | 1   |
| 2. Setup                                                                                           | 2   |
| 2-1. Windows 95 Setup                                                                              | 3   |
| 2-2. Windows 98 Setup                                                                              | 10  |
| 2-3. Windows Me Setup                                                                              | 19  |
| 2-4. Windows 2000 Setup                                                                            | 24  |
| 2-5. Windows Xp Setup                                                                              |     |
| 3. Using SCSI devices                                                                              | 48  |
| 3-1. Connecting the SCSI device                                                                    | 48  |
| 3-2. Confirming SCSI device Connection                                                             | 50  |
| 4. SCSI Format Utility                                                                             | 51  |
| 5. Installing Windows 95/98/Me                                                                     | 54  |
| 5-1. Making a startup floppy disk with utility                                                     | 54  |
| 5-2. Making a Windows 95 startup floppy disk                                                       | 56  |
| 5-3. Making a Windows 98 startup floppy disk                                                       |     |
| 6. Installing Windows 2000                                                                         |     |
| 6-1. Upgrade Windows 98, Windows NT to Windows 2000                                                |     |
| 6-2. Install a new copy of Windows 20006-3. Install Windows 2000, using Windows 95/98 startup disk |     |
|                                                                                                    |     |
| 7. Linux                                                                                           |     |
| 7-1. How to install the driver for Linux                                                           | 64  |
| 7-2. SCSI Configuration Utility for Linux:asccong                                                  |     |
| 8. Troubleshooting                                                                                 |     |
| 9. Registration and Tech-Support                                                                   |     |
| 10. Options                                                                                        | 99  |
| 11. Specifications                                                                                 | 100 |

# 1. Introduction

This User's Guide describes how to install, use, and troubleshoot the RATOC CB31U Ultra SCSI CardBus PC Card(called CB31U in this User's Guide).

# 1-1. Package Confirmation

Check package contents:

- CB31 Ultra SCSI CardBus PC Card
- CB31 setup CD-ROM 1, floppy disk 1
- CB31U startup guide
- High-Density 50-pin cable

#### **NOTE**

If any of these items are missing from the CB31U retail package, contact your supplier immediately.

# 1-2. System Requirements

- PC with a CardBus slot
- Windows 95B / Windows 95C / Windows 98 / Windows 98 SE (Second Edition)
   Windows Xp / Windows 2000 / Windows Me (Millennium Edition)

#### NOTE

If the version of your Windows 95 is 4.00.950 or 4.00.950 A, you can not use the CB31U.

# 2. Setup

When you use Windows 95, go to Chapter 2-1.

When you use Windows 98, go to Chapter 2-2.

When you use Windows Me, go to Chapter 2-3.

When you use Windows 2000, go to Chapter 2-4.

When you use Windows Xp, go to Chapter 2-5.

#### **Restrictions**

- At least one SCSI device must supply termination power to the SCSI bus. Read the SCSI device
  manual if you are not sure whether the SCSI device provides termination power. But, there is an exception.
  You can connect Iomega Zip drive to the CB31U, though the Zip drive can not provide termination
  power.
- You can not boot up system from a SCSI device connected to the CB31U. Do not install Operating System into a SCSI device connected to the CB31U because you can not boot up system from it.
- You can not format a HDD, Jaz, Zip drive connected to the CB31U with FDISK command. And you can not use software using DISK-BIOS(INT 13h). If you want to format and create partition, use our SCSI utility. **Refer to Chapter 4**.
- Do not enable virtual memory setting for a HDD, Jaz, Zip drive connected to the CB31U.
- The CB31U does not support DOS mode of Windows 98/95.
- The total length of cabling on the SCSI bus should not exceed 5ft(1.5m).
- It is not recommended that you connect more than two SCSI devices in daisy-chain.
- If your PC has only one PC card slot which is connected to a floppy disk drive, you have to copy the files in the floppy disk supplied from us onto your HDD before you set up the CB31U.
- Do not turn off your SCSI device connected to the CB31U when you have the PC in suspend(resume). If you want to have the PC in suspend mode, remove the CB31U from the PC.

# 2-1. Windows 95 Setup

#### Here's how to get started with the CB31U and SCSI devices on Windows 95:

- 1. Check the restrictions before you install the CB31U.
- **2.** Install the CB31U into the PC. Refer to Chapter 2-1-1.
- **3.** Confirm the installation. Refer to Chapter 2-1-2.
- **4.** Remove the CB31U from the PC. Refer to Chapter 2-1-3.
- **5.** Connect the CB31U to the PC. Refer to Chapter 3-1.
- **6.** Confirm the SCSI connection. Refer to Chapter 3-2.

# 2-1-1. Installing the CB31U on Windows 95

- 1. Check your Version of Windows 95.
  - a. Click My Computer with the right button.
  - **b.** Select **Properties**. You will see the **System Properties** window below.
  - c. Click the General tab.
  - **d.** If you can find **4.00.950 B** or **4.00.950 C**, you can use the CB31U.

#### **NOTE**

If the version of your Windows 95 is 4.00.950 or 4.00.950 A, you can not use the CB31U.

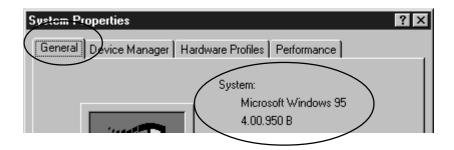

- 2. Check to see if your PCMCIA Controller supports CardBus PC Cards.
  - a. In the System Properties window shown above, click the Device Manager tab.
  - **b.** Double-click on the **PCMCIA socket** string and make sure there is a CardBus controller name string without "!" or "X" marks.

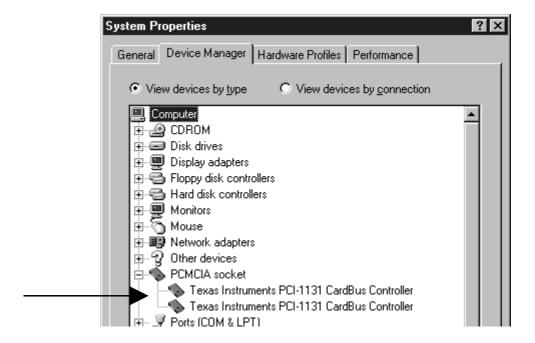

#### **NOTE**

If a CardBus controller name string does not appear, or if it appears with a "!" or "X" mark next to it, enable the CardBus controller with PC Card (PCMCIA) Wizard. For more information, please contact your PC manufacturer.

If you find a **PCIC** or **compatible PCMCIA controller** string under the **PCMCIA socket**, your PC Card slot may not be able to use CardBus PC Card or CardBus setting may be set disable in the BIOS of your PC. If CardBus setting is disable in the BIOS, select **CardBus** from **Disable/PCIC Compatible/CardBus** option in the BIOS to set CardBus setting enable.

**c.** Double-click the CardBus controller name string to show the property window. If **This device is** working properly appears under the **Device status**, you can use the CB31U.

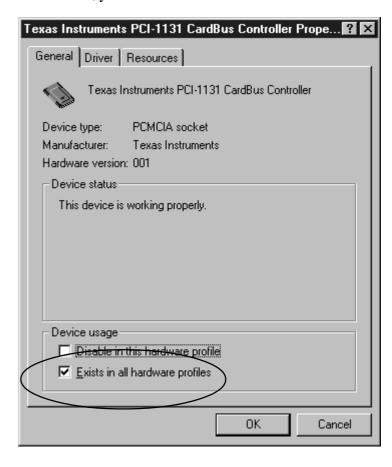

**3.** Grasp the CB31U by the edges with the label facing upward. Insert the CB31U into the slot and push it in until it is firmly seated. If the CB31U can not be firmly seated, check to see if the PC Card slot supports CardBus PC Cards. If the following window do not appear, the PC may not support CardBus PC Cards. For more information, contact your PC manufacturer.

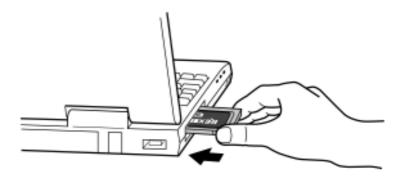

- 4. When the Update Device Driver Wizard Window Appears
  - **a.** When the **Update Device Driver Wizard** window appears, insert the CD-ROM or the floppy disk included in this package and click **Next**.

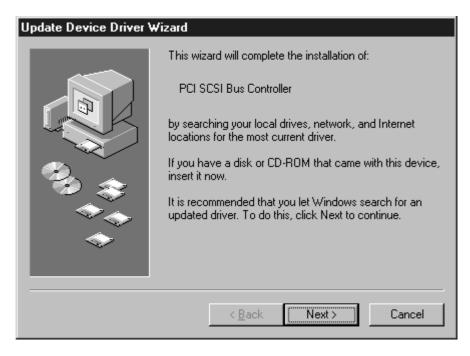

b. When SCSI CardBus PC Card REX CB31 appears in the window, click Finish.

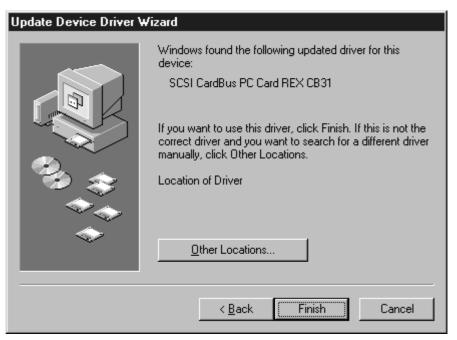

- c. If a message requesting insertion of a floppy disk appears, click **OK**.
- **d.** When **Copying Files...** appears, you will see a message prompting you to insert the setup disk. Then type **a:**\ as floppy drive letter or type CD-ROM drive letter for the source of files and click **OK**.

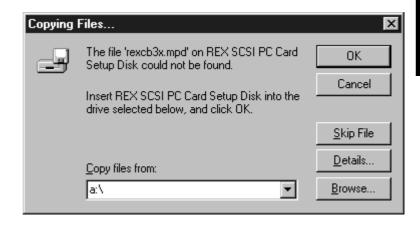

**e.** Wait until the **PC Card (PCMCIA)** icon appears on the Windows taskbar. This icon indicates that the CB31U is recognized.

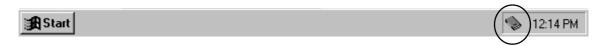

**f.** Remove the floppy disk or the CD-ROM from the PC.

# 2-1-2. Confirming the Installation

- 1. Click My Computer with the right button.
- 2. Select **Properties**. You will see the **System Properties** window below.

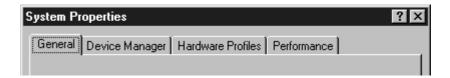

3. Click the **Device Manager** tab.

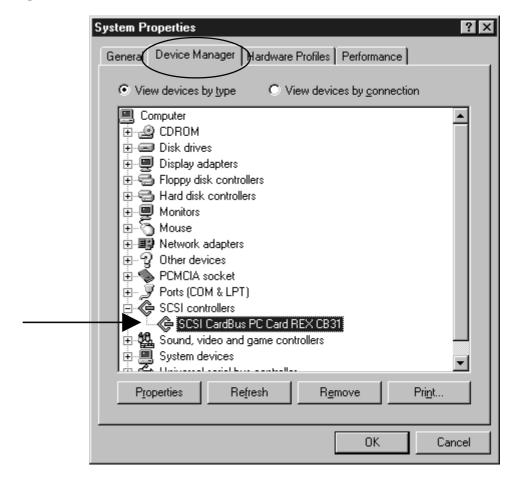

- 4. Double-click SCSI Controllers in the list.
- 5. Make sure there is a SCSI CardBus PC Card REX CB31 string without "!" or "X" marks.
- 6. Double-click the SCSI CardBus PC Card REX CB31 string to show the property window.

**7.** Click on the **General** tab. If **This Device is working properly** appears under **Device status**, you installed the CB31U driver correctly.

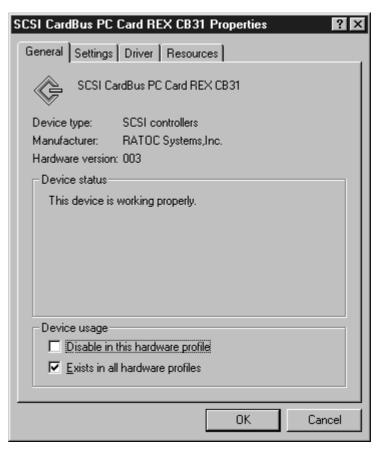

# 2-1-3. Removing the CB31U

When you want to remove the CB31U from the PC, you have to follow these steps through.

1. Click the PC Card icon on the Windows taskbar.

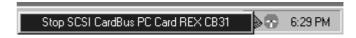

- **2.** You will see the message saying Stop REX CB31.
- 3. Select Stop SCSI CardBus PC Card REX CB31.
- **4.** When the window saying **You may safely remove this device** appears, you can remove the CB31U from the PC.
- **5.** Press an eject button of the PC Card slot (1). Grasp the CB31U by the edge and pull it straight out of the PC Card slot (2).

### 2-2. Windows 98 Setup

#### Here's how to get started with the CB31U and SCSI devices on Windows 98:

- 1. Check the restrictions before you install the CB31U.
- **2.** Install the CB31U into the PC. Refer to Chapter 2-2-1.
- **3.** Confirm the installation. Refer to Chapter 2-2-2.
- **4.** Remove the CB31U from the PC. Refer to Chapter 2-2-3.
- **5.** Connect the CB31U to the PC. Refer to Chapter 3-1.
- **6.** Confirm the SCSI connection. Refer to Chapter 3-2.

# 2-2-1. Installing the CB31U on Windows 98

- 1. Check to see if your PCMCIA Controller supports CardBus PC Cards.
  - a. Click My Computer with the right button.
  - **b.** Select **Properties**. You will see the **System Properties** window below.
  - c. Click the **Device Manager** tab.

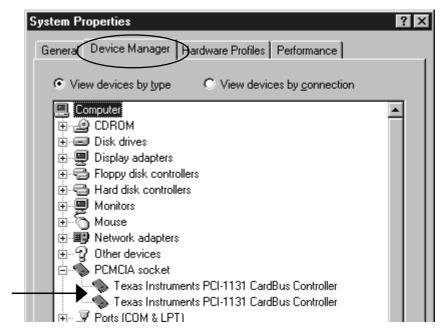

**d.** Double-click on the **PCMCIA socket** string and make sure there is a CardBus controller name string without "!" or "X" marks.

#### **NOTE**

If a CardBus controller name string does not appear, or if it appears with a "!" or "X" mark next to it, enable the CardBus controller with PC Card (PCMCIA) Wizard. For more information, please contact your PC manufacturer.

If you find a **PCIC** or compatible **PCMCIA** controller string under the **PCMCIA** socket, your PC Card slot may not be able to use CardBus PC Card or CardBus setting may be set disable in the BIOS of your PC. If CardBus setting is disable in the BIOS, select **CardBus** from **Disable/PCIC** Compatible/CardBus option in the BIOS to set CardBus setting enable.

**e.** Double-click the CardBus controller name string to show the property windows. If **This device is** working properly appears under the **Device status**, you can use the CB31U.

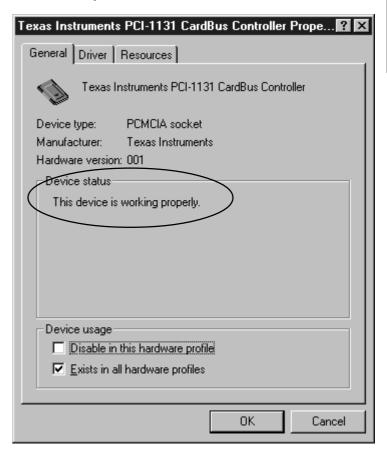

2. Grasp the CB31U by the edges with the label facing upward. Insert the CB31U into the slot and push it in until it is firmly seated. If the CB31U can not be firmly seated, check to see if the PC Card slot supports CardBus PC Cards. If the following windows do not appear, the PC may not support CardBus PC Cards. Check to see if the PC Card slot supports CardBus PC Cards. For more information, contact your PC manufacturer.

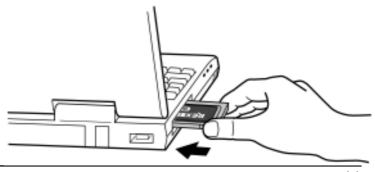

- 3. When the Add New Hardware Wizard Window Appears
  - **a.** When the **Add New Hardware Wizard** window appears, insert the floppy disk or the CD-ROM included in this package and click **Next**.

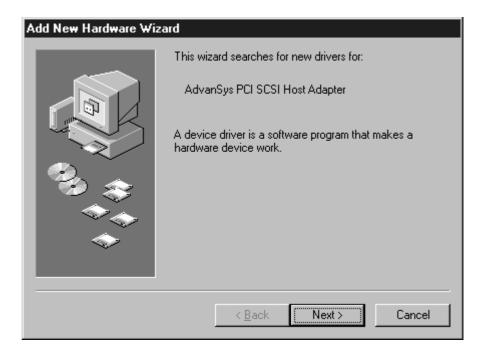

b. When the following window appears, select Search for the best driver for your device (Recommended) and click Next.

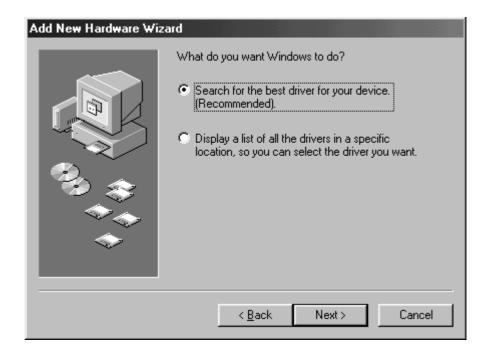

c. When the following window appears, check Floppy disk drives or CD-ROM drive and click Next.

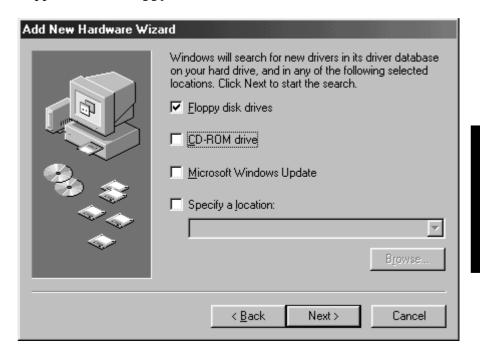

d. When the following window appears, select The updated driver (Recommended)

#### SCSI CardBus PC Card REX CB31 and click Next.

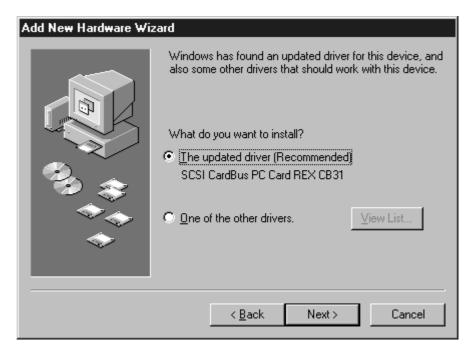

If AdvanSys PCI SCSI Host Adapter appears instead of SCSI CardBus PC Card REX CB31 under The updated driver (Recommended), see When you select One of the other drivers.

e. When the following window appears, click Next.

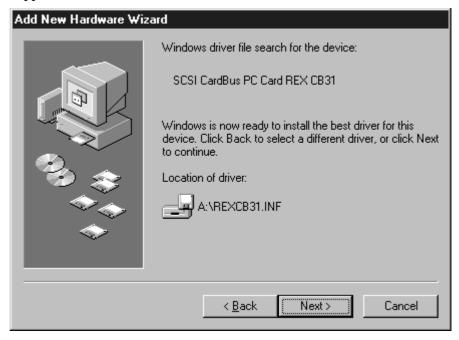

**f.** When the following window appears, click **Finish**.

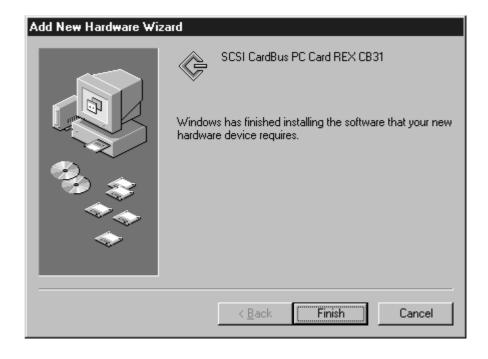

**g.** Wait until the **PC Card (PCMCIA)** icon appears on the Windows taskbar. This icon indicates that the CB31U is recognized.

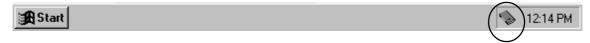

**h.** Remove the floppy disk from the PC.

When you select one of the other drivers.

If **AdvanSys PCI SCSI Host Adapter** appears instead of **SCSI CardBus PC Card REX CB31** under **The updated driver (Recommended)** at step d. in 3., you have to select one of the other drivers.

1. Select One of the other drivers. Click the View List button.

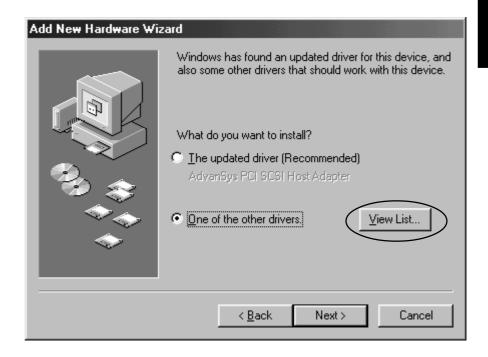

2. Select SCSI CardBus PC Card REX CB31.

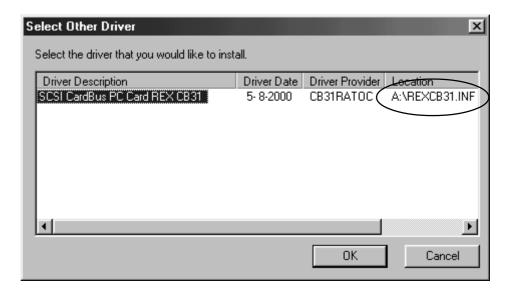

#### 3. SCSI CardBus PC Card REX CB31 will appear. Click Next.

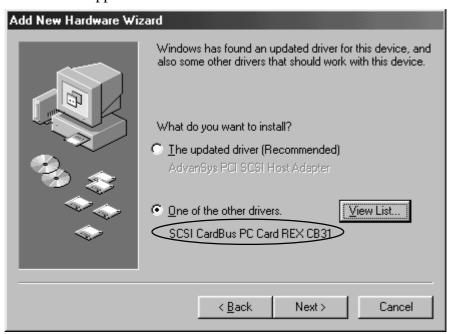

**4.** You will see the following window. Click **Next**.

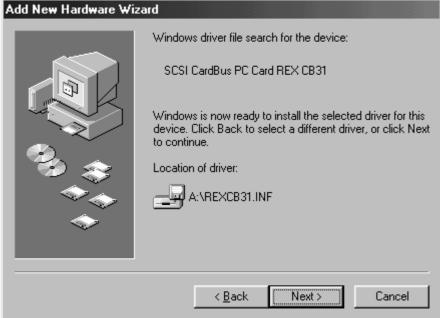

**5.** You will see the following window. Click **Finish**.

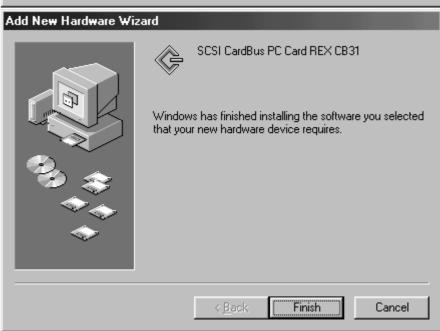

# 2-2-2. Confirming the Installation

- 1. Click My Computer with the right button.
- 2. Select Properties. You will see the System Properties window below.

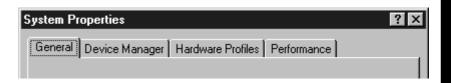

3. Click the **Device Manager** tab.

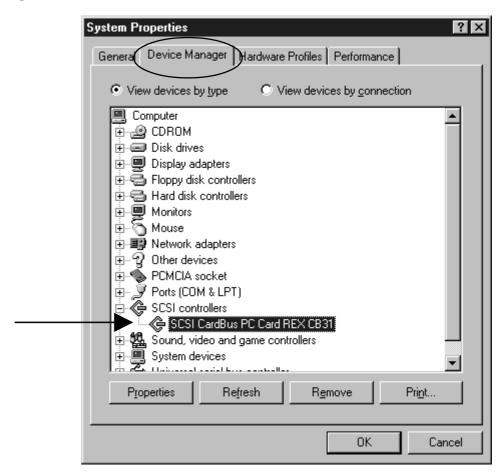

- 4. Double-click SCSI Controllers in the list.
- 5. Make sure there is a SCSI CardBus PC Card REX CB31 string without "!" or "X" marks.
- 6. Double-click the SCSI CardBus PC Card REX CB31 string to show the property window.

**7.** Click on the **General** tab. If **This Device is working properly** appears under **Device status**, you installed the CB31U driver correctly.

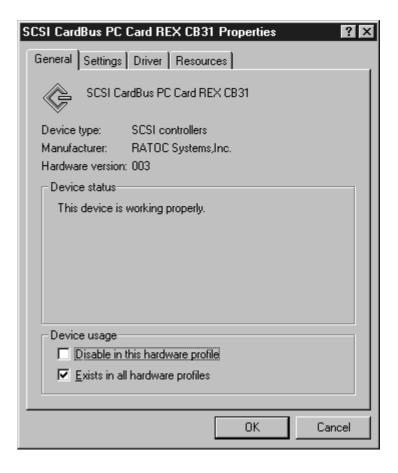

# 2-2-3. Removing the CB31U

When you want to remove the CB31U from the PC, you have to follow these steps through.

1. Click the PC Card icon on the Windows taskbar.

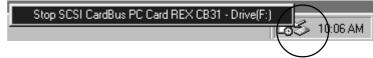

- 2. You will see the message saying Stop REX CB31.
- 3. Select Stop SCSI CardBus PC Card REX CB31.
- **4.** When the window saying **You may safely remove this device** appears, you can remove the CB31U from the PC.
- **5.** Press an eject button of the PC Card slot (1). Grasp the CB31U by the edge and pull it straight out of the PC Card slot (2).

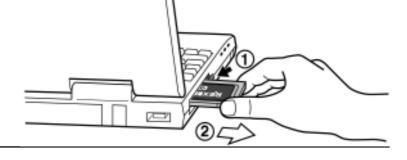

### 2-3. Windows Me Setup

#### Here's how to get started with the CB31U and SCSI devices on Windows Me:

- 1. Check the restrictions before you install the CB31U.
- **2.** Install the CB31U into the PC. Refer to Chapter 2-3-1.
- **3.** Confirm the installation. Refer to Chapter 2-3-2.
- **4.** Remove the CB31U from the PC. Refer to Chapter 2-3-3.
- **5.** Connect the CB31U to the PC. Refer to Chapter 3-1.
- **6.** Confirm the SCSI connection. Refer to Chapter 3-2.

# 2-3-1. Installing the CB31U on Windows Me

- 1. Check to see if your PCMCIA Controller supports CardBus PC Cards.
  - a. Click My Computer with the right button.
  - **b.** Select **Properties**. You will see the **System Properties** window below.
  - c. Click the **Device Manager** tab.
  - **d.** Double-click on the **PCMCIA socket** string and make sure there is a CardBus controller name string without "!" or "X" marks.

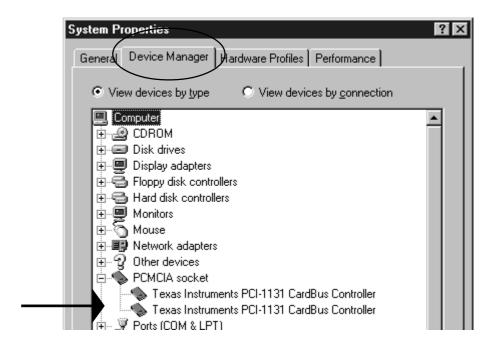

If you find a **PCIC** or compatible **PCMCIA** controller string under the **PCMCIA** socket, your PC Card slot may not be able to use CardBus PC Card or CardBus setting may be set disable in the BIOS of your PC. If CardBus setting is set disable in the BIOS, select **CardBus** from **Disable/PCIC Compatible/CardBus** option in the BIOS to set CardBus setting enable.

e. Double-click the CardBus controller name string to show the property windows. If **This device is** working properly appears under the **Device status**, you can use the CB31U.

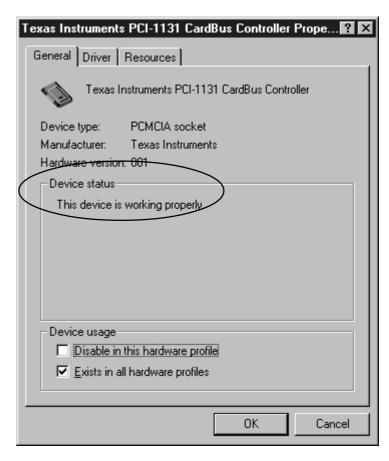

2. Grasp the CB31U by the edges with the label facing upward. Insert the CB31U into the slot and push it in until it is firmly seated. If the CB31U can not be firmly seated, check to see if the PC Card slot supports CardBus PC Cards. If the following windows do not appear, the PC may not support CardBus PC Cards. Check to see if the PC Card slot supports CardBus PC Cards. For more information, contact your PC manufacturer.

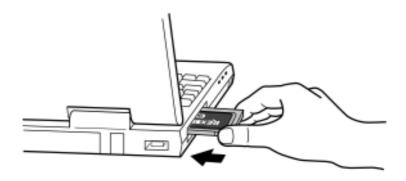

- 3. When the Add New Hardware Wizard Window Appears
  - a. When the Add New Hardware Wizard window appears, insert the floppy disk or the CD-ROM included in this package and select Automatic search for a better driver(Recommended).
     Click Next.

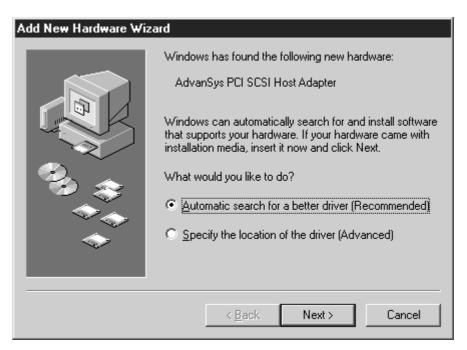

**b.** When the following window appears, click **Finish**.

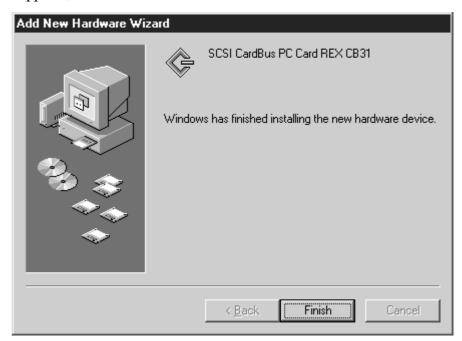

**c.** Wait until the **PC Card (PCMCIA)** icon appears on the Windows taskbar. This icon indicates that the CB31U is recognized.

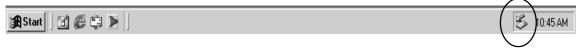

**d.** Remove the floppy disk from the PC.

# 2-3-2. Confirming the Installation

- 1. Click My Computer with the right button.
- **2.** Select **Properties**. You will see the **System Properties** window below.

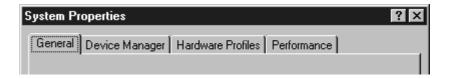

**3.** Click the **Device Manager** tab.

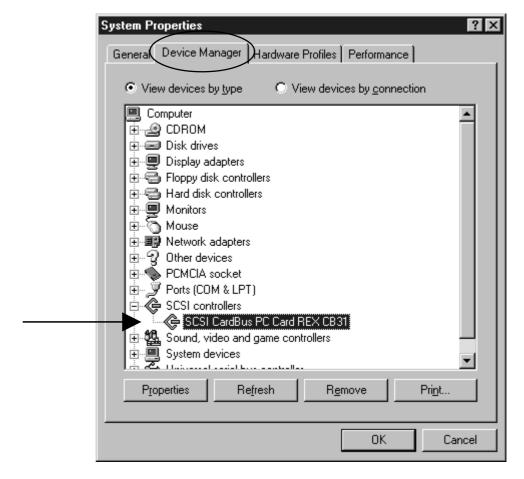

- 4. Double-click SCSI Controllers in the list.
- **5.** Make sure there is a **SCSI CardBus PC Card REX CB31** string without "!" or "X" marks.
- 6. Double-click the SCSI CardBus PC Card REX CB31 string to show the property window.

**7.** Click on the **General** tab. If **This Device is working properly** appears under **Device status**, you installed the CB31U driver correctly.

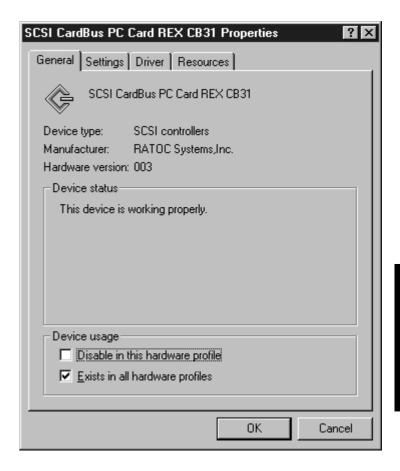

# 2-3-3. Removing the CB31U

When you want to remove the CB31U from the PC, you have to follow these steps through.

1. Click the PC Card icon on the Windows taskbar.

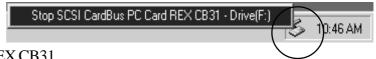

- 2. You will see the message saying Stop REX CB31.
- 3. Select Stop SCSI CardBus PC Card REX CB31.
- **4.** When the window saying **You may safely remove this device** appears, you can remove the CB31U from the PC.
- 5. Press an eject button of the PC Card slot (1). Grasp the CB31U by the edge and pull it straight out of the PC Card slot (2).

### 2-4. Windows 2000 Setup

#### Here's how to get started with the CB31U and SCSI devices on Windows 2000:

- 1. Check the restrictions before you install the CB31U.
- **2.** Install the CB31U into the PC. Refer to Chapter 2-4-1.
- **3.** Confirm the installation. Refer to Chapter 2-4-2.
- **4.** Remove the CB31U from the PC. Refer to Chapter 2-4-3.
- **5.** Connect the CB31U to the PC. Refer to Chapter 3-1.
- **6.** Confirm the SCSI connection. Refer to Chapter 3-2.

### 2-4-1. Installing the CB31U on Windows 2000

- 1. Check to see if your PCMCIA Controller supports CardBus PC Cards.
  - a. Click My Computer with the right button.
  - **b.** Select **Properties**. You will see the **System Properties** window below.
  - c. Click the Hardware tab.

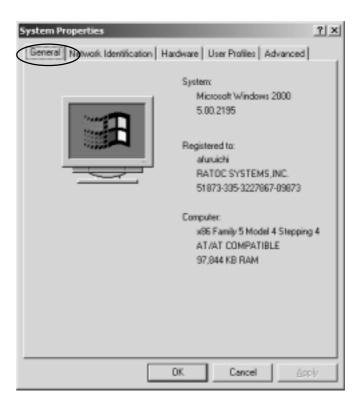

d. Click the Device Manager button.

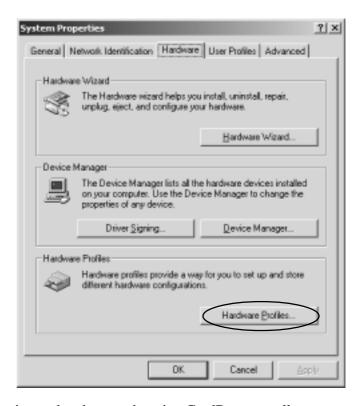

**e.** Double-click on the **PCMCIA adapters** string and make sure there is a CardBus controller name string without "!" or "X" marks.

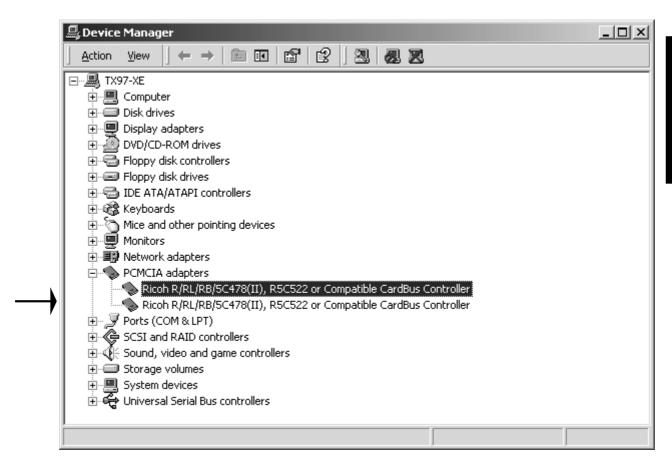

If you find a **Intel PCIC compatible PCMCIA controller** string under the **PCMCIA adapter**, your PC Card slot may not be able to use CardBus PC Card or CardBus setting may be set disable in the BIOS of your PC. If CardBus setting is set disable in the BIOS, select **CardBus** from **Disable/PCIC Compatible/CardBus** option in the BIOS to set CardBus setting enable.

**f.** Double-click the CardBus controller name string to show the property windows. If **This device is** working properly appears under the **Device status**, you can use the CB31U.

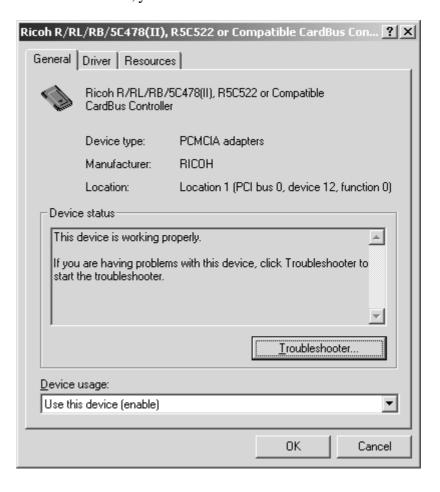

2.Grasp the CB31U by the edges with the label facing upward. Insert the CB31U into the slot and push it in until it is firmly seated. If the CB31U can not be firmly seated, check to see if the PC Card slot supports CardBus PC Cards. If the following windows do not appear, the PC may not support CardBus PC Cards. Check to see if the PC Card slot supports CardBus PC Cards. For more information, contact your PC manufacturer.

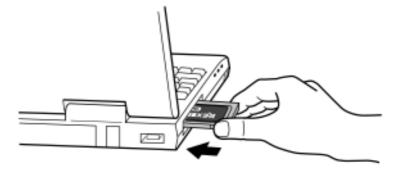

**3.** You will see the screen below.If this screen will not appear, restart your PC.

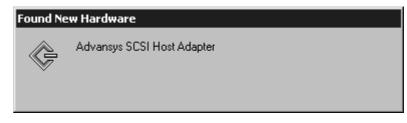

**4.** You will see the screen below. Click **Yes** to restart.

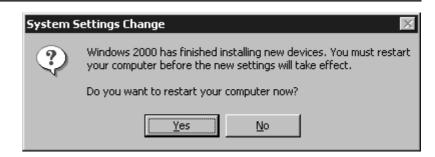

**5.** Click **My Computer** with right button and select **Properties**. You will see the screen below.

Click the **HardWare** tab. And click on the **Device Manager** button.

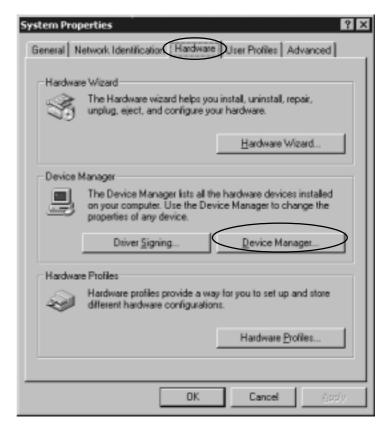

**6.** Double-click on the **SCSI and RAID controllers** and find a **Advansys SCSI Host Adapter** string. Double-click the **Advansys SCSI Host Adapter** string.

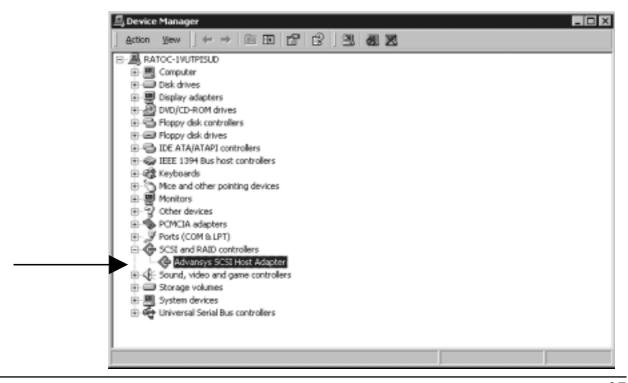

**7.** You will see the screen below. You will find **This device is working properly** under the **Device status**. If Device status is error, click the **Troubleshooting** button.

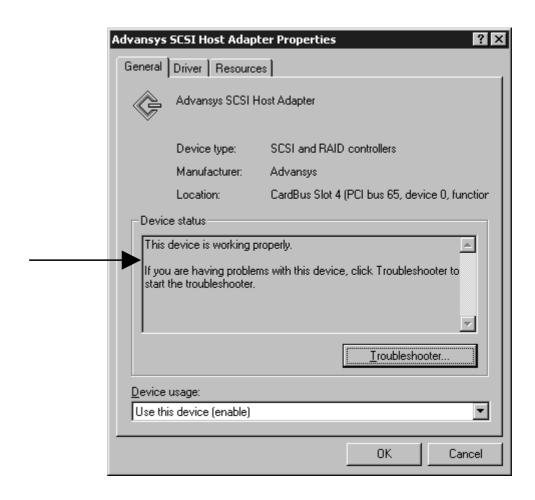

**8.** Click **Driver** tab. You will see the screen below. Click the **Update Driver** button.

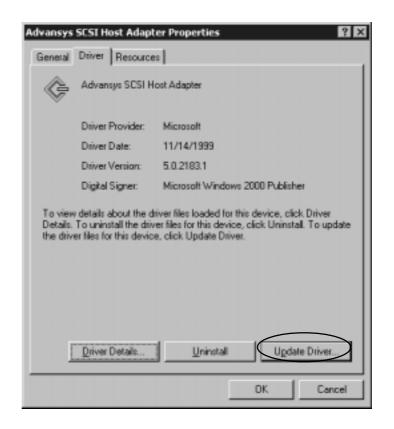

**9.**You will see the screen below.Click **Next**.

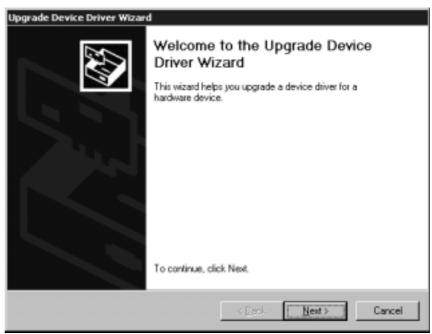

10. You will see the screen below. Check "Search for a suitable driver for my device(Recommended) " and click Next.

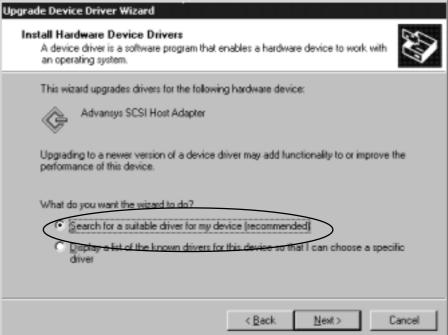

11. You will see the screen below. Insert the floppy disk or the CD-ROM included in this package.

Check "Floppy disk drives" or "CD-ROM drive" and click Next.

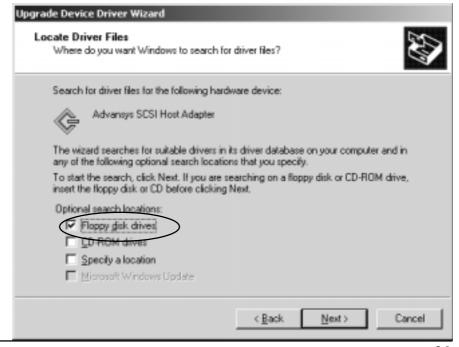

12. You will see the screen below. Click Next.

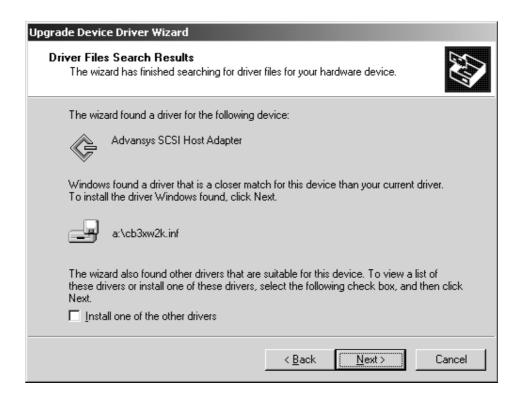

13. You will see the screen below. Ignore this message and just click Yes.

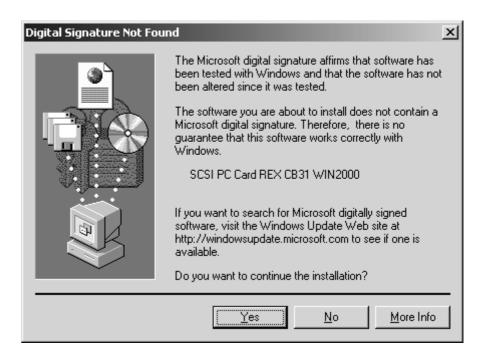

**14.**You will see the screen below. Remove the floppy disk and click **Finish**.

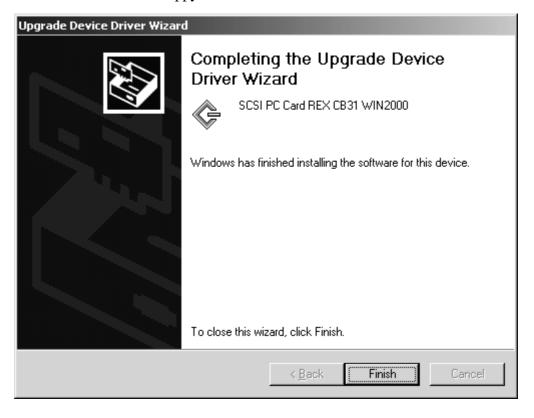

**15.**Click the **Driver** tab on the SCSI PC Card REX CB31 WIN2000 Properties window. You can find a **SCSI PC Card REX CB31 WIN2000** string. After that, click **OK**.

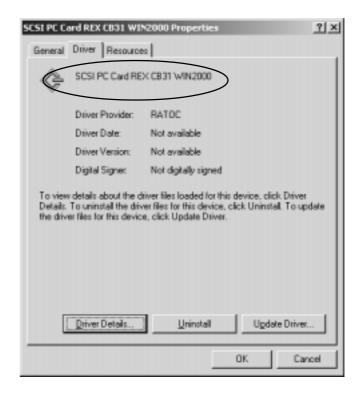

**16.** If you find a **SCSI PC Card REX CB31 WIN2000** string under the **SCSI and RAID controllers** in the Device Manager, the CB31U is recognized.

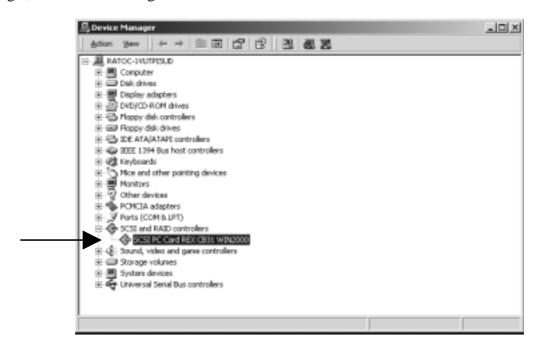

**17.** Wait until the **PC Card** (**PCMCIA**) icon appears on the Windows taskbar. This icon indicates that the CB31U is recognized.

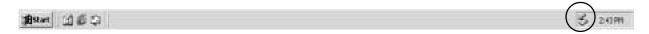

18. Remove the floppy disk from the PC.

# 2-4-2. Confirming the Installation

1. Click My Computer with right button and select Properties. You will see the screen below.

Click the **HardWare** tab. Click on the **Device Manager** button.

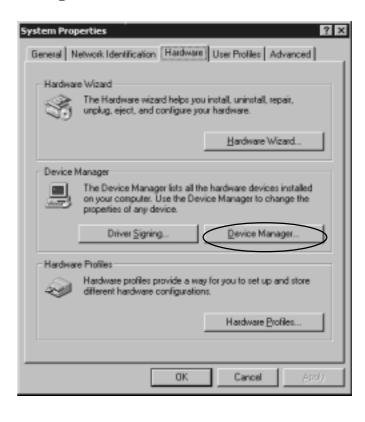

2. You will see the screen below. Double-click the SCSI PC Card REX CB31 Win2000 string.

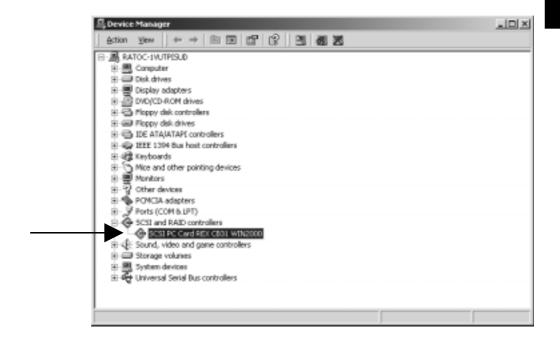

**3.** You will see the screen below.Click the **General** tab.Make sure Device status is **"This device is working properly."**.

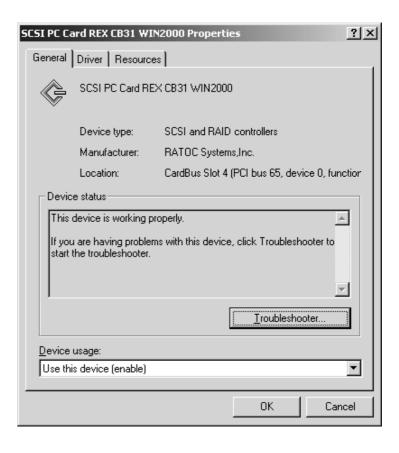

**4.**Click **Driver** tab and **Driver details** button on the previous window shown at step **3.**. You will see the screen below. You can find the File version. Click **OK**.

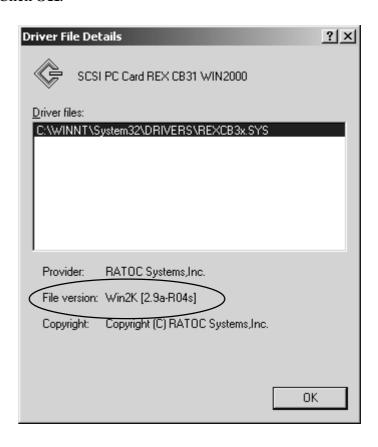

**5.**Click the **Resources** tab and Make sure Conflicting device list is **No conflict.** 

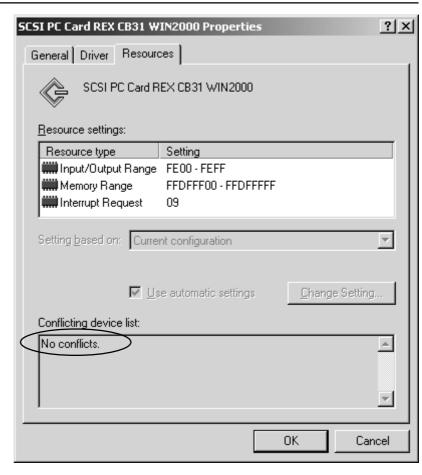

## 2-4-3. Removing the CB31U

When you want to remove the CB31U from the PC, you have to follow these steps through.

1. Click the PC Card icon on the Windows taskbar.

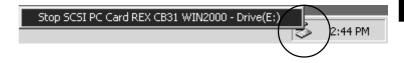

- 2. You will see the message saying Stop REX CB31.
- 3. Select Stop SCSI CardBus PC Card REX CB31.
- **4.** When the window saying **You may safely remove this device** appears, you can remove the CB31U from the PC.
- **5.** Press an eject button of the PC Card slot (1). Grasp the CB31U by the edge and pull it straight out of the PC Card slot (2).

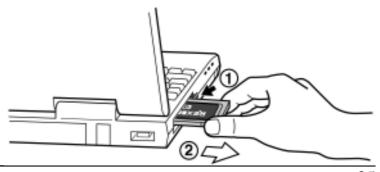

## 2-5. Windows Xp Setup

### Here's how to get started with the CB31U and SCSI devices on Windows Xp:

- **1.** Check the restrictions before you install the CB31U.
- 2. Install the CB31U into the PC. Refer to Chapter 2-5-1.
- **3.** Confirm the installation. Refer to Chapter 2-5-2.
- **4.** Remove the CB31U from the PC. Refer to Chapter 2-5-3.
- **5.** Connect the CB31U to the PC. Refer to Chapter 3-1.
- **6.** Confirm the SCSI connection. Refer to Chapter 3-2.

### 2-5-1. Installing the CB31U on Windows Xp

- 1. Check to see if your PCMCIA Controller supports CardBus PC Cards.
  - a. Click My Computer with the right button.
  - **b.** Select **Properties**. You will see the **System Properties** window below.
  - c. Click the Hardware tab.

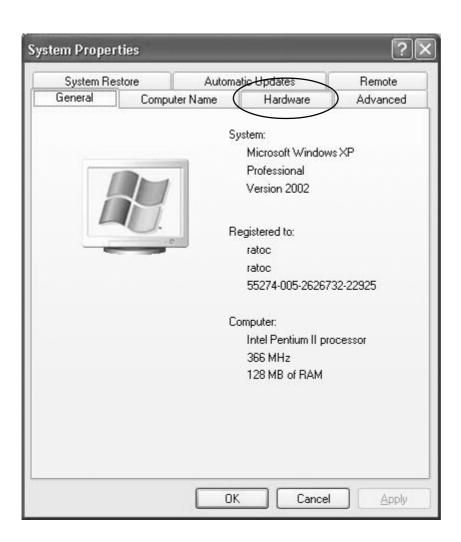

**d.** Click the **Device Manager** button.

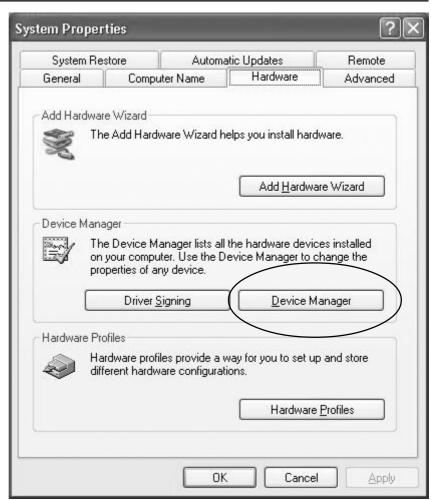

e. Double-click on the PCMCIA adapters string and make sure there is a CardBus controller name

string without "!" or "X" marks.

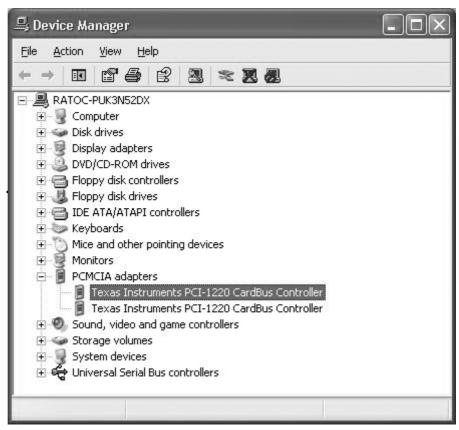

If you find a **Intel PCIC compatible PCMCIA controller** string under the PCMCIA adapter, your PC Card slot may not be able to use CardBus PC Card or CardBus setting may be set disable in the BIOS of your PC. If CardBus setting is set disable in the BIOS, select **CardBus** from **Disable/PCIC Compatible/CardBus** option in the BIOS to set CardBus setting enable.

**f.** Double-click the CardBus controller name string to show the property windows. If **This device is** working properly appears under the **Device status**, you can use the CB31U.

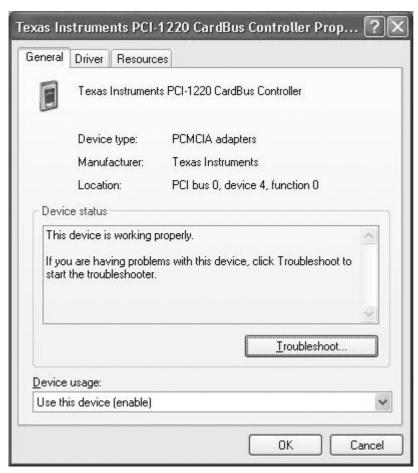

2.Grasp the CB31U by the edges with the label facing upward. Insert the CB31U into the slot and push it in until it is firmly seated. If the CB31U can not be firmly seated, check to see if the PC Card slot supports CardBus PC Cards. If the following windows do not appear, the PC may not support CardBus PC Cards. Check to see if the PC Card slot supports CardBus PC Cards. For more information, contact your PC manufacturer.

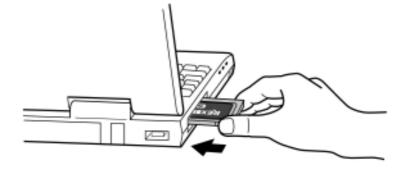

**3.** The driver included in Windows Xp will be installed automatically.

**4.** Click **My Computer** with right button and select **Properties**. You will see the screen below. Click the **HardWare** tab. And click on the **Device Manager** button.

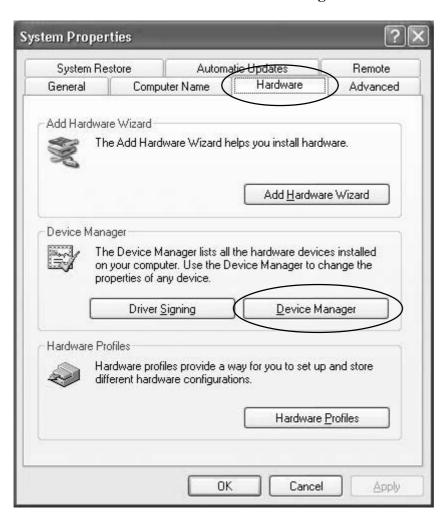

**5.** Double-click on the **SCSI and RAID controllers** and find a **Advansys SCSI Host Adapter** string. Double-click the **Advansys SCSI Host Adapter** string.

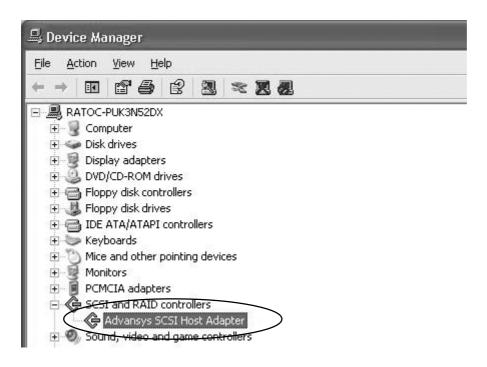

**6.** You will see the screen below. You will find **This device is working properly** under the **Device status**. If Device status is error, click the **Troubleshooting** button.

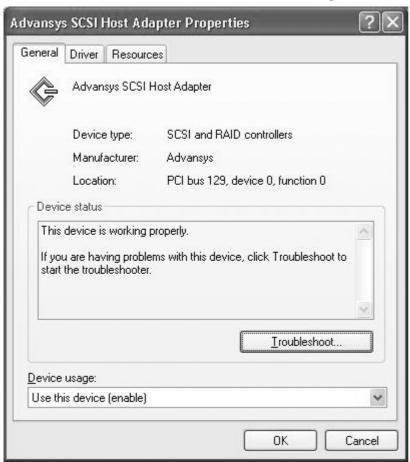

7. Click **Driver** tab. You will see the screen below. Click the **Update Driver** button.

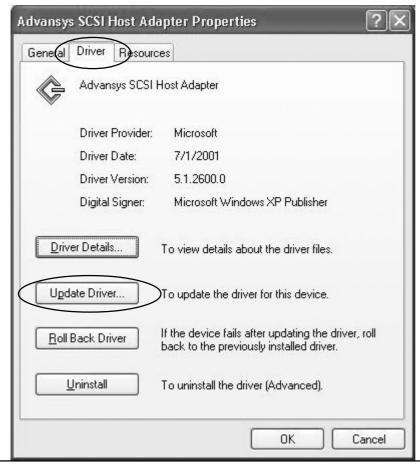

8. Select Install from a list or specific location and click Next.

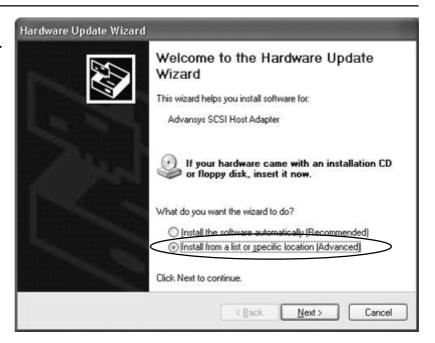

Select Don't search. I will choose the driver to install and click Next.

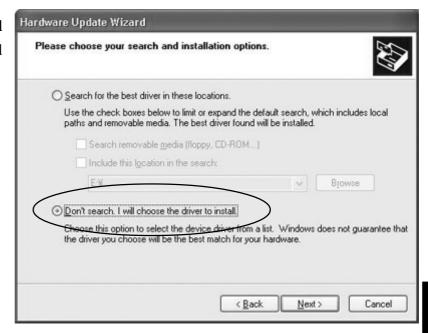

10. Insert the floppy disk or the CD-ROM included in this package. Click Have Disk button.

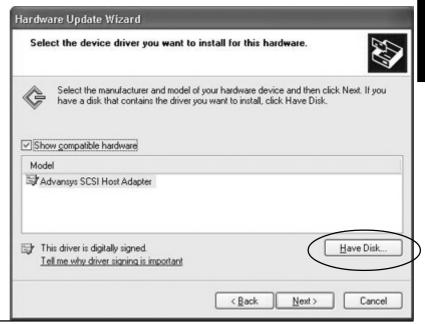

**11.** Type CD-ROM drive letter. (Type **A:\**, if you insert floppy disk.) and click **Next**.

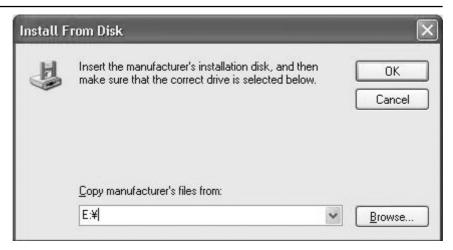

12. Click Next.

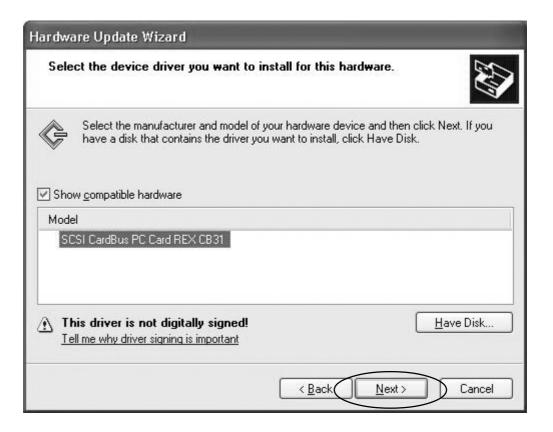

**13.** Click **Continue Anyway** on this screen.

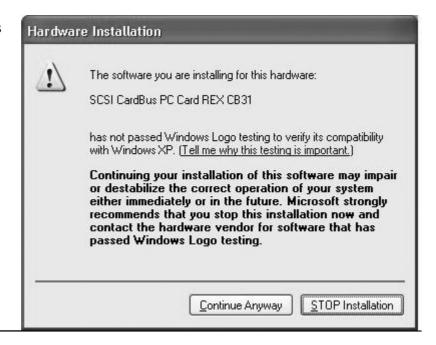

14. You will see the screen below. Take out the floppy disk or the CD-ROM and click Finish.

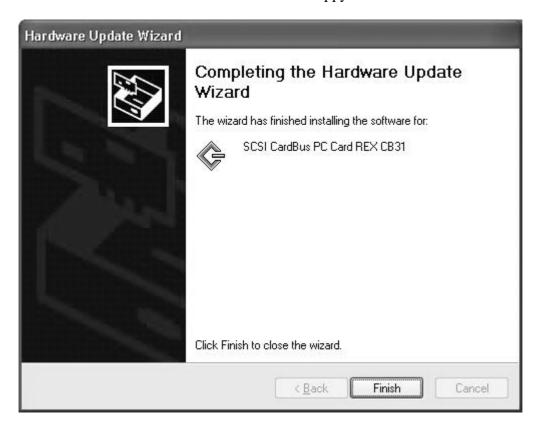

15. Click the **Driver** tab and make sure if **SCSI PC Card REX CB31** is shown. Click **OK**.

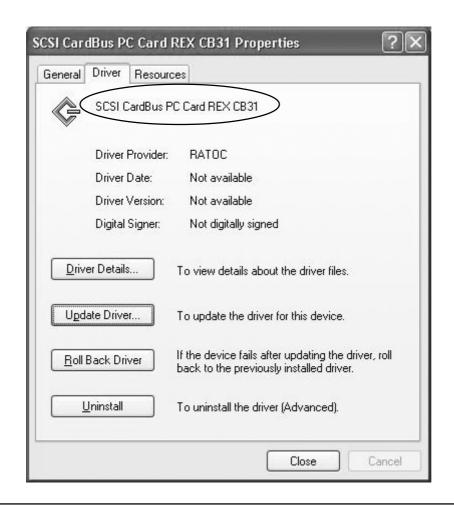

**16.** If you find a **SCSI PC Card REX CB31** under the **SCSI and RAID controllers** on the Device Manager, the CB31U is recognized.

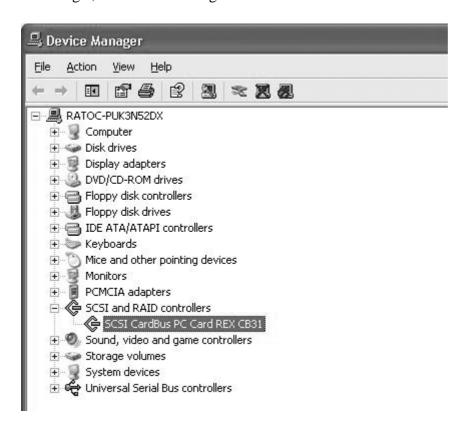

### 2-5-2. Confirming the Installation

 Click My Computer with right button and select Properties.
 You will see the screen below.
 Click the HardWare tab. Click on the Device Manager button.

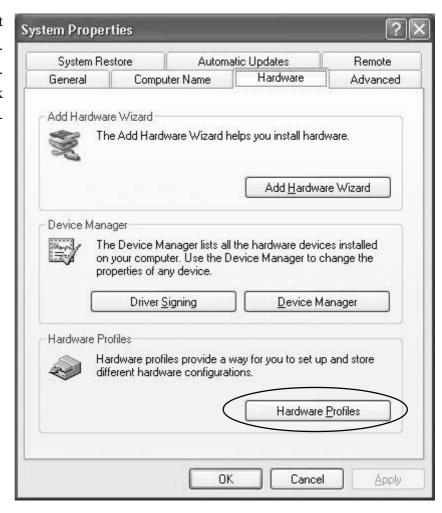

2. Double click SCSI PC Card REX CB31 under SCSI and RAID Controllers.

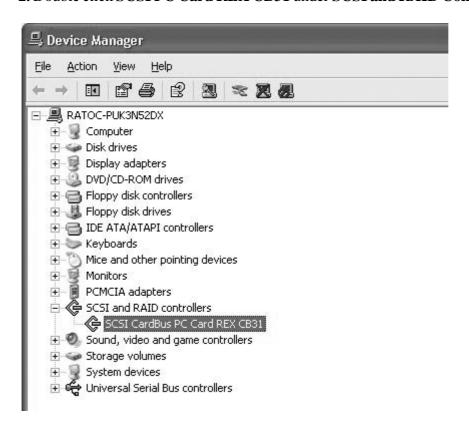

**3.** Click the **General** tab. Make sure Device status says "**This device** is working properly.".

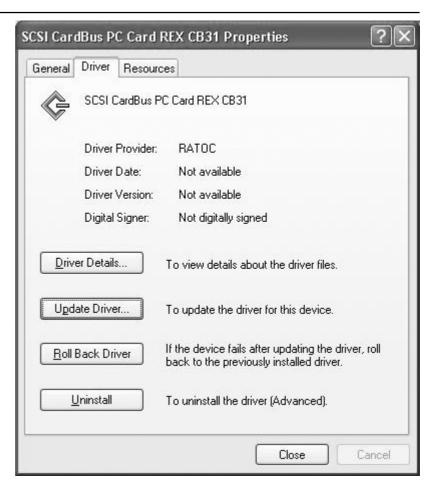

**4.** Click **Driver** tab and **Driver details** button. You can find the driver version. Click **OK**.

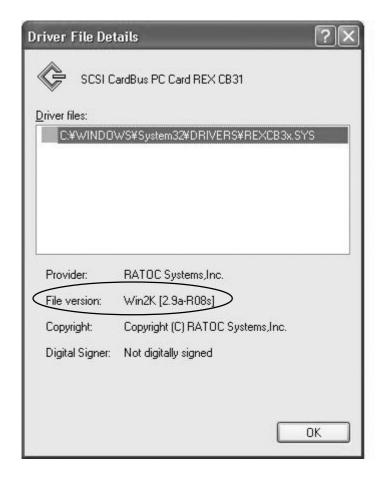

**5.** Click the **Resources** tab and Make sure **No conflict** is shown at **Conflicting device list.** 

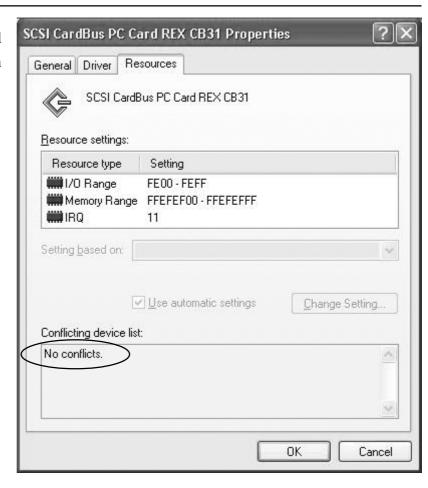

## 2-5-3. Removing the CB31U

When you want to remove the CB31U from the PC, you have to follow these steps through.

1. Click the **Safely Remove Hardware** icon on the Windows taskbar.

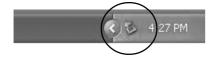

- 2. You will see a list of hardware.
- 3. Select Safely remove SCSI CardBus PC Card REX CB31.
- **4.** When the window saying **The "SCSI CardBus PC Card REX CB31" device can now be safely removed from the system** appears, you can remove the CB31U from the PC.
- **5.** Press an eject button of the PC Card slot (1). Grasp the CB31U by the edge and pull it straight out of the PC Card slot (2).

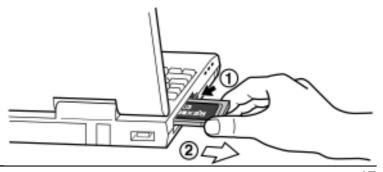

# 3. Using SCSI devices

## 3-1. Connecting the SCSI device

1. Attach an external active terminator to the SCSI device, as shown below. If the SCSI device has an internal terminator and the switch, set it on state. Refer to the SCSI device manual if you are not sure how to activate termination.

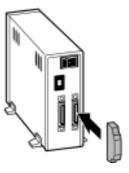

- 2. Be sure that at least one SCSI device connected to the CB31U supplies termination power to the SCSI bus. Refer to the SCSI device manual if you are not sure whether the SCSI device provides termination power.
- **3.** Be sure that each SCSI device has a unique SCSI ID, ranging from 0 to 6. The CB31U uses SCSI ID 7. You can usually change a SCSI ID with a switch on the back of the SCSI device. For more information, refer to the SCSI device's manual.

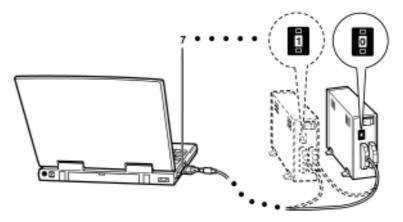

**4.** Connect the PCMCIA connector at the end of the SCSI cable to the CB31U, as shown below.

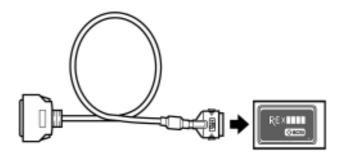

**5.** Attach the SCSI connector on the other end of the SCSI cable into a SCSI device. If you have a SCSI device with a DB 25-pin, you can order the cable. **Refer to Chapter 10**.

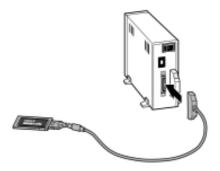

**6.** Turn on all the SCSI devices connected to the CB31U.

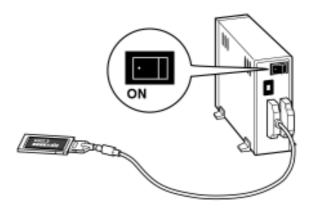

7. Wait until ACCESS lights of the SCSI devices are turned off.

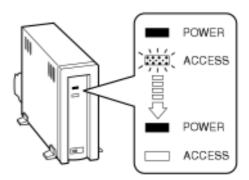

**8.** Turn your PC on and insert the CB31U into your PC.

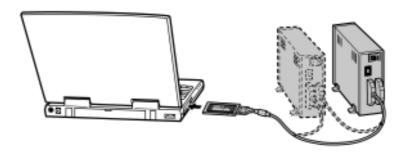

### 3-2. Confirming SCSI device Connection

- 1. Open Device Manager.
- Make sure the SCSI device name string appears in the Device Manager.
   The following Device Manager in Windows 2000 shows Iomega Zip drive is connected to the CB31U.

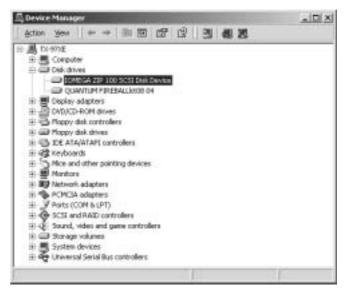

- 3. Double-click the SCSI device name string. The device properties window will appear.
- **4.** If you can find **The device is working properly** under the Device status, the SCSI device is working fine. The following SCSI device properties window in Windows 2000 also shows SCSI ID No. Target ID xx means SCSI ID No.

If you have connected a HDD, CD-ROM, Removable Disk such as Jaz, Zip drive, you can also find the icon in **My Computer**.

#### **NOTE**

Never remove the CB31U while the ACCESS LED of the SCSI device is lighting on.

# 4. SCSI Format Utility

You can format a HDD, Jaz, MO, Zip drive, etc., with format utility named **REXFMT95.EXE**.

#### **NOTE:**

### You can not format CD-R, CD-RW or DVD-RAM.

Follow these steps through to format your SCSI drive.

- 1. Make sure the SCSI device is connected and powered on.
- 2. If the device is a removable disk and a media is not inserted, insert a media.
- 3. Insert the floppy disk for Windows 98/95 included in this package.
- 4. Open **My Computer** and double-click the floppy disk icon.

Double-click on the **REXFMT95.EXE** file.

5. You will see the window below and select the disk you want to format. And click the **Select** button.

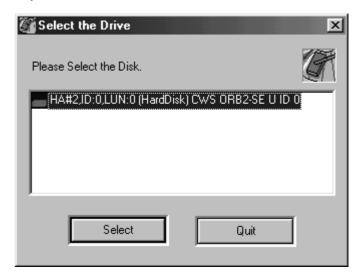

### **NOTE:**

The drive list shows all the disks connected to USB, SCSI port besides the CB31U. Make sure the disk you have selected is the one connected to the CB31U.

6. You will see the window below. Select [Initialize/Format media] from the [Edit] menu.

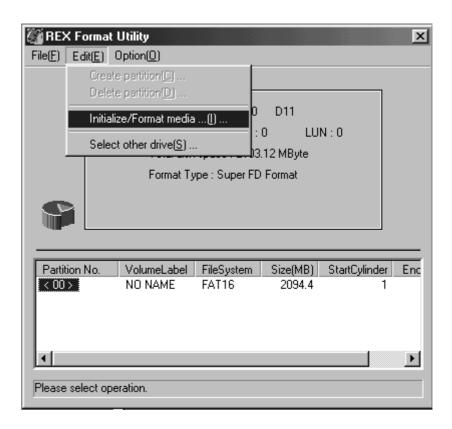

7. You will see the window below. Choose **format type**. If you want to do Low Level Format simultaneousely, check the **Low level format** check box. Then click **OK**.

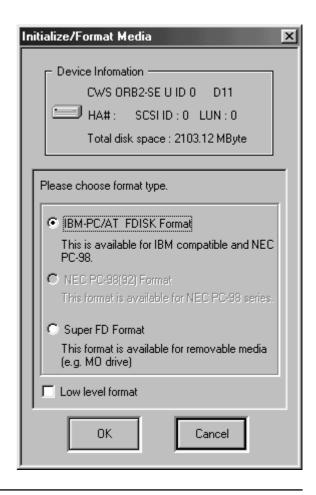

- 8. a. If you have selected **IBM-PC/AT FDISK Format** at the step 7., the message box saying **[You should create partition next]** appears. Click **OK**. You will see the screen shown at the step 6. and select **[Create partition]** from the **[Edit]** menu to create partition.
  - You will see the screen below. Select [File System] from the list box and set Partition size, using the slider bar. Then, click **OK**.
  - b. If you have selected **Super FD Format** at the step 7., you will see a screen similar to the following. Select [File System] from the list box.

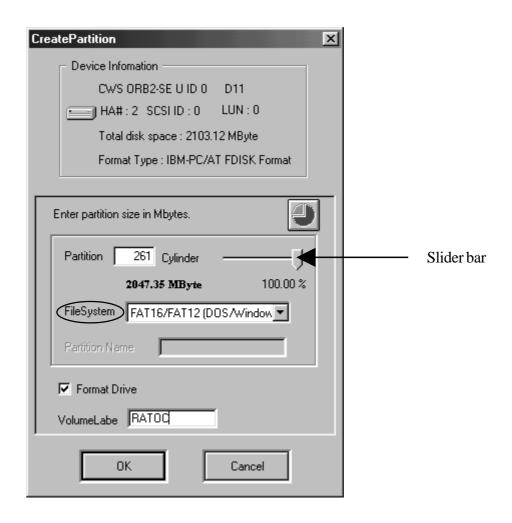

#### **NOTE:**

If you select FAT32 in [File System], MS-DOS/Windows 3.1, Windows NT can not access to the for FAT32 media.

9. To take efect, restart your computer or take the CB31U out and into the slot.

# 5. Installing Windows 95/98

This chapter explains how to make a startup floppy disk, how to access to a SCSI CD-ROM connected to the CB31U with the startup floppy disk. If you can accees to a SCSI CD-ROM with the startup floppy disk, you can install Windows 95/98/Me from the SCSI CD-ROM connected to the CB31U.

If you are not accustomed to DOS command, refer to Chapter 5-1.

If you are accustomed to DOS command and use Windows 95, refer to Chapter 5-2.

If you are accustomed to DOS command and use Windows 98, refer to Chapter 5-3.

# 5-1. Making a startup floppy disk with utility

With startup disk tool named **MKDISK.EXE**, you can make a startup floppy disk with which you can access to a SCSI CD-ROM.

#### **NOTE:**

- 1. You can not use RECOVERY CD which may be bundled in your computer with this startup disk tool named MKDISK. EXE. Contact to your PC manufacturer when you install the RECOVERY CD to install OS.
- 2.This MKDISK.EXE does not work on Windows Me. You can use this tool with Windows 95, Windows 98 only.

To access to a SCSI CD-ROM connected to the CB31U with the startup floppy disk, follow these steps:

- 1.Insert a floppy disk.
- 2. Open My Computer and click the floppy disk icon with the right button.
- 3.Select Format.

4. You will see the screen below. Select **Full** in Format type and Check **Copy system files**.

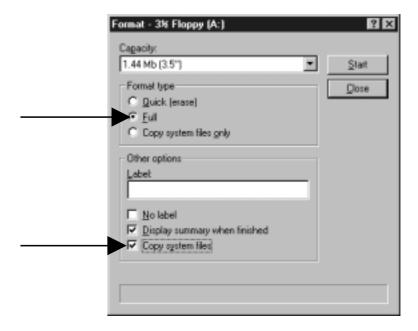

- 5.Click the **Start** button. When Format finish, remove the formatted disk and insert the the floppy disk for Windows 95/98 included in this package.
- 6. Double-click the floppy disk icon in **My Computer** and double-click **MKDISK.EXE**.
- 7. Hit any key to start **MKDISK.EXE**.
- 8. When the message saying "Remove the SCSI Setup Disk .Insert the formated diskkette (in system)" appears, remove the floppy disk for Windows98/95 included in this package and insert the formatted disk you have made at the step 4, 5.
- 9. After that, hit any key to make the startup floppy disk.
- 10. Shut down your PC and insert the CB31U connected to a SCSI CD-ROM into the PC Card slot.
- 11. Turn on the SCSI CD-ROM and insert the startup floppy disk you have just made.
- 12. Restart your PC. You can now access to your SCSI CD-ROM drive

#### **NOTE:**

If this MKDISK.EXE does not work, make a startup flopply disk on your own. Refer the next explanations in such a case.

### 5-2. Making a Windows 95 startup floppy disk

This section gives you information on how to make a startup flopply disk on your own when the

**MKDISK.EXE** does not work. With the startup floppy disk, you can access to the SCSI CD-ROM drive connected to the CB31U and install Windows 95 from the SCSI CD-ROM drive connected to the CB31U.

Follow the steps through to make a Windows 95 startup floppy disk

1.Edit Config.sys file in a Windows 95 startup floppy disk

Edit config.sys file in a Windows 95 startup floppy disk as shown below. (This is an example)

DEVICE = HIMEM.SYS

DEVICE = EMM386.EXE X = CC00-CFFF

BUFFERS = 10

FILES = 20

DEVICE = CBENABLE.EXE IRQ = A MEM = CC00

DEVICE = ASPCB3x.SYS /V

DEVICE = REXCD.SYS /D:MSCD001/E

**NOTE: CBENABLE.EXE** is CardBus Enabler. Refer to CBENABLE.EXE parameter.

**ASPCB3x.SYS** is ASPI Manager. Refer to ASPCB3x.SYS parameter.

**REXCD.SYS** is CD-ROM driver. Refer to REXCD.SYS parameter.

**2.**Make Autoexec.bat file in the Windows 95 startup floppy disk and edit it as shown below.

@echo off

MSCDEX.EXE /D:MSCD001

**3.** a.Copy the **CBENABLE.EXE**, **ASPCB3x.SYS**, **REXCD.SYS** in the **[Dos]** folder in the CB31U floppy disk for Windows98/95 to the Windows 95 startup floppy disk.

b.Copy the EMM386.EXE and MSCDEX.EXE in your system to the Windows 95 startup floppy disk.

**4.**Insert the Windows95 startup floppy disk and start your PC.

The SCSI CD-ROM will be assigned and you can access to the SCSI CD-ROM drive. You can install Windows 95 from the SCSI CD-ROM drives.

## 5-3. Making a Windows 98 startup floppy disk

This section gives you information on how to make a startup flopply disk on your own when the

**MKDISK.EXE** does not work. With the startup floppy disk, you can access to the SCSI CD-ROM drive connected to the CB31U and install Windows 98 from the SCSI CD-ROM drive connected to the CB31U.

Follow the steps through to make a Windows 98 startup floppy disk

1.Edit Config.sys file in a Windows 98 startup floppy disk

Edit config.sys file in a Windows 98 startup floppy disk as shown below. (This is an example)

### [CD]

DEVICE = HIMEM.SYS /testmem:off

DEVICE = EMM386.EXE X = CC00-CFFF

BUFFERS = 10

FILES = 20

DEVICE = CBENABLE.EXE IRQ = A MEM = CC00

DEVICE = ASPCB3x.SYS /V

DEVICE = REXCD.SYS /D:MSCD001/E

**NOTE: CBENABLE.EXE** is CardBus Enabler. Refer to CBENABLE.EXE parameter.

**ASPCB3x.SYS** is ASPI Manager. Refer to ASPCB3x.SYS parameter.

**REXCD.SYS** is CD-ROM driver. Refer to REXCD.SYS parameter

**2.**a.Copy the **CBENABLE.EXE**, **ASPCB3x.SYS**, **REXCD.SYS** in the **[Dos]** folder in the CB31U floppy disk for Windows98/95 to the Windows 98 startup floppy disk.

b.Copy the EMM386.EXE and MSCDEX.EXE in your system to the Windows 98 startup floppy disk.

**3.**Insert the Windows 98 startup floppy disk and start your PC.

When you start your system, select **Start computer with CD-ROM support**.

The SCSI CD-ROM will be assigned and you can access to the SCSI CD-ROM drive. You can install Windows 98 from the SCSI CD-ROM drive.

### ------ CBENABLE.EXE parameter ------

Format: **DEVICE = < directory path>: \ CBENABLE.EXE [IRQ] [IO] [MEM]** 

Parameter

### [IRQ]

Set IRQ number used by the CB31U. If you don't set anything to this parameter, Ah(10) is set as IRQ number. If this doesn't work, you have to set IRQ number from among IRQ numbers which any devices don't use. e.g.) IRQ = A

### [OI]

Set IO port address used by the CB31U. If you don't set anything to this parameter, 1300h is set as IO port address. If this doesn't work, you have to set IO port address from among IO port address which any devices don't use. e.g.) IO = 1000

### [MEM]

Set memory address used by the CB31U. If you don't set anything to this parameter, the CB31U try to assign memory address which any devices don't use automatically. If the CB31U failed to assign memory address, memory address is not assigned. e.g.) MEM = CC00

### ------ ASPCB3x.SYS parameter -----

Format: **DEVICE = <directory path>:** \ASPCB3x.SYS [/L][/P][/V]

Parameter

[/**L**]

LUN(Logical Unit No). When you set this parameter, All LUN will be searched. If you don't set anything to this parameter, only LUN=0 will be searched. When you use PD drives, CD-ROM Changers, set this /L parameter.

[/**P**]

Pause. When you set this /P parameter, pause the screen and you can check the result of the execution.

[/V]

View. When you set this /V parameter, the CB31U displays information including IO port address, IRQ, and the SCSI device connected to the CB31U as shown below.

Card Bus Enabler Vx.xx

IRQ = 0A IO BASEAddress = 1000 MEMORY BASE Address = CC00

**Enable Success** 

REX Universal ASPI Manager x.xx

ASPI HOST Adapter#0 I/O Port 1000h IRQ 10 SCSI ID 7

SCSI ID #4 TYPE 5: MATSUSHITA PD-2 LF-D100 A106

### ------ REXCD.SYS parameter -----

REXCD.SYS is a CD-ROM driver based on ASPI manager for DOS.

Format:  $DEVICE = < directory path>: \ REXCD.SYS [/D:< Device name>][/U:1]$  [/ScanID: id + id + ......] [/NoScanID: id + id + ......][/N:1][/E][/HA:0]

Parameter

[/D:<Device name>] Set your CD-ROM device name. Use the same name written after /D: at MSCDEX.EXE in Autoexec.bat file.

[/U:1] If you connect only one SCSI CD-ROM drive, be sure to set /U:1.

If you don't set anything to this parameter, all SCSI CD-ROM drives will be registered after searching SCSI ID from 0 to 6.

[/ScanID:id + id + ......] If you don't set anything to this parameter, REXCD.SYS search SCSI ID from 0 to 6 to find the SCSI CD-ROM connected to the CB31U.

But, if you set this parameter like /ScanID:0+1,REXCD.SYS skip searching SCSI ID from 2 to 6.

[/NoScanID: id + id + ......] If you set this parameter like /NoScanID:5+6, REXCD.SYS skips searching SCSI ID 5 and 6.

[/N:1] If you set this parameter, REXCD.SYS will not search Logical Unit for SCSI

CD-ROM drives. REXCD.SYS finds logical drive number of CD-ROM drive, searching Logical Unit No from 0 to 7. But there are some old types of CD-ROM drives having trouble when REXCD.SYS accesses to the CD-ROM drives at the Logical Unit No except 0. In this case, set this parameter /N:1. Don't set this parameter when you use drives which need to be set for Logical Unit like

CD-Changers.

[**/E**] Be sure to set this parameter /E

[/HA:0] Set Host Adapter number. If you don't set anything to this parameter, 0 is set.

[/NoPreFetch] If you set this parameter, Prefetch command does not issued to SCSI drives.

If you use CD-R drives named CD-R824SK, CD-R56S made by TEAC, be sure

to set this parameter.

60

# ----- REXDISK.SYS parameter -----

REXDISK.SYS is a driver for Hard Drives/MOs based on ASPI manager for DOS. REXDISK.SYS can use only FAT12, FAT16 file system. REXDISK.SYS can not use FAT32 file system.

Format: 
$$DEVICE = < directory path>: \ REXDISK.SYS [/ScanID:id + id + .....] [/NoScanID: id + id + .....] [/E][/HA:0]$$

Parameter

[/ScanID:id + id + ......] If you don't set anything to this parameter, REXDISK.SYS searchs SCSI ID from 0 to 6 to find the Hard Drive/MO connnected to the CB31U.

But, if you set this parameter like /ScanID:0+1, REXDISK.SYS skips searching SCSI ID from 2 to 6.

[/NoScanID: id + id + ...] If you set this parameter like /NoScanID:5+6, REXDISK.SYS skips searching SCSI ID 5 and 6.

[/E] Be sure to set this parameter /E

[/HA:0] Set Host Adapter number. If you don't set anything to this parameter, 0 is set.

# 6. Installing Windows 2000

This chapter explains how to install Windows 2000 from a SCSI CD-ROM connected to the CB31U.

If you upgrade Windows 98, Windows NT to Windows 2000, refer to Chapter 6-1.

If you install a new copy of Windows 2000(Clean Install), refer to Chapter 6-2.

If you install Windows 2000, using a Windows 95/98 startup floppy disk, refer to Chapter 6-3.

## 6-1. Upgrade Windows 98, Windows NT to Windows 2000

Follow these steps through:

- 1. Connect your CD-ROM to the CB31U first. Then start Windows98/WindowsNT.
- 2. Copy [i386] directory in the Windows 2000 CD-ROM to the internal HDD.
- 3.Remove the CB31U and start the [WINNT32.EXE] file in the [i386] directory copied from Windows2000 CD-ROM.
- 4. When setup starts, you can see two ways to install Windows 2000 on the screen:
  - -[Upgrade to Windows2000(Recommended)]
  - -[Install a new copy of Windows2000(Clean Install)]
- 5. Select [Upgrade to Windows2000(Recommended)].
- 6.Install Windows 2000, following the instructions.
- 7. When you finish installing it, set up the CB31U if you need it.

# 6-2. Install a new copy of Windows 2000

Follow these steps through:

- 1. Format the HDD where you want to install Windows 2000 first.
- 2.Start setup program of Windows 2000 from the SCSI CD-ROM connected to the CB31U.
- 3. When setup starts, you can see two ways to install Windows 2000 on the screen:
  - -[Upgrade to Windows2000(Recommended)]
  - -[Install a new copy of Windows2000(Clean Install)]
- 4. Select [Install a new copy of Windows2000(Clean Install)].
- 5. After typing in the Product Key, click [Advanced Options] on the [Select Special Options] screen saying [To review or change the default Setup options for copying files, click (Advanced Options)].
- 6.Check [Copy all setup files from the setup CD to the hard drive] on the [Advanced Options] screen and click [OK] button.
- 7.Install Windows 2000, following the instructions.
- 8.Before you restart your system, remove the CB31U.
- 9. When you finish installing it, set up the CB31U if you need it.

### 6-3. Install Windows 2000, using Windows 95/98 startup disk

Follow the steps below:

- 1. Make a Windows 95/98 startup floppy disk, referring Chapter 6-2 or 6-3 and have your CD-ROM recognized by the Windows 95/98 startup floppy disk.
- 2. Format your internal HDD, if necessary.
- 3. Start [WINNT.EXE] file in the [i386] directory in the Windows2000 CD-ROM.
- 4. Install Windows 2000, following the instructions.
- 5. Before you restart your system, remove the CB31U.
- 6. When you finish installing it, set up the CB31U if you need it.

# 7. Linux

### 7-1. How to install the driver for Linux

This chapter explains how to install the CB31U driver for Linux. To install the driver, development module is required for your Linux. If you do not know how to set up development module, ask the distributor of your Linux. Following is an example how to install the driver to RedHat 6.1.

The version of **[Kernel]** and **[PCMCIA-CS]** of RedHat 6.1 is as follows.

Kernel version 2.2.12

**PCMCIA-CS version 3.0.14** 

- 1.Download the file
- 2.Extract the file
- 3. Make driver module
- 4.Install the driver module
- 5. Confirm the installation

### 1.Download the file

Download the Linux driver for the CB31U at our web site(www.ratocsystems.com/english). You will get the file named **cb31\_cb.tar.gz**. But please note this driver is β version.

### 2.Extract the file

Extract the **cb31\_cb.tar.gz**, following the procedure below.

You will get the following files below.

README-E-cb31 (Setup guide)
cb31\_cb.c (Linux driver source for the CB31U)

#### 3. Make driver module

(1)Copy the driver source file (**cb31\_cb.c**)

Copy the driver source file named **cb31\_cb.c** to the directory which includes PCMCIA Client Driver source.(The directory normally means pencia clients directory)

If there is the extracted driver source file named **cb31\_cb.c** in the directory /root/cb31, type the command as written below.

```
\#\,cd/usr/src/linux-2-2.12/pcmcia-cs-3.0.14/clients \#\,cp/root/cb31/cb31\_cb.c .
```

The **cb31\_cb.c** file will be copied.

### (2)Edit Makefile

Add the three lines below to Makefile in the clients directory to compile cb31\_cb.

```
cb31_cb.o: cb31_cb.c
$(CC) -MD -c $(XFLAGS) $(CPPFLAGS) I$(LINUX) $ <-o $@
@mkdir -p .depfiles; mv cb31_cb.d.depfiles
```

### (3)Execute Makefile

Compile cb31\_cb with make command.

```
# make cb31_cb.o
```

(Caution)

If you get the following error message,

```
Makefile:8: ../config.mk:No such file or directory make: *** Nu rule to make target '../conifg.mk'. Stop
```

Move up one directory and execute [make config]. You will get config.mk.

Move back to the clients directory and execute make command.

```
# cd ..
# make config
# cd clients
```

#### 4.Install the driver module

(1)Copy the driver module file (**cb31\_cb.o**)

Copy the driver module file named **cb31\_cb.o**to the directory which includes module related to PCMCIA.

```
#cpcb31_cb.o /lib/modules/2.2.12-32/pcmcia/.
```

(2)Edit PCMCIA database (/etc/pcmcia/config)

Add the five lines below to load module so that the CB31U will be recognized.

```
device "cb31_cb"

class "scsi" module "cb_enabler", "cb31_cb"

card "RATOC CardBus UltraSCSI CB31"

manfid 0xc015, 0x0100

bind "cb31_cb"
```

(3)Reboot your system for your changes to take effect.

# reboot

You have now completed the installation.

#### 5. Confirm the installation

When you insert the CB31U while pcmcia module is running, you will hear a recognition sound and see the following message.

```
scsi0: AdvanSys SCSI 3.2M : PCI Ultra 16 CDB: IO E400/F, IRQ10 scsi: 1 host
```

If PCMCIA database (/etc/pcmcia/config) is wrong or the CB31U is not recognized, you will hear a rejecting sound. In such a case, check the message which will appear in /var/log/messages.

NOTE: We tech-support only how to install the driver. We do not tech-support how to use your SCSI devices on Linux

# 7-2. SCSI Configuration Utility for Linux:ascconf

 $This section \ explains \ the \ instructions \ to \ set \ up \ the \ CB31U \ SCSI \ Configuration \ Utility \ on \ Red Hat \ 6.1.$ 

Log in as root before setting up the CB31U SCSI Configuration Utility.

\* Instructions for making CB31U SCSI Configuration Utility(ascconf).

### **Step1: Copying the source files**

Copy the following files to ascconf/src directory.

```
ascconf.c -- source file of ascconf
```

eepasc.h -- header file for eeprom

Makefile -- make file

### Step2: Running makefile

Execute make and compile ascconf.c.

# make ascconf

Note: You might see some warning messages. If you can build ascconf, don't worry about it.

### Step3: Copying ascconf

Copy ascconf to the directory you can execute it. (for example : /usr/local/bin)

# cp ascconf /usr/local/bin/.

#### \* Restriction

#### To execute ascconf

To execute ascconf, the driver modules of the CB31U need to be loaded. If the modules are not loaded , error message shows up like below.

Not found host adapter

Sometimes, you might see following messages.

Driver module does not active.

You must connect some scsi devices, then reboot system.

At that time, connect a SCSI device and turn on the device power and reboot the system.

### \* Executing ascconf

### [format]

ascconf <command=parameter>

### [command, parameter]

-v

To show the status of current setting

-X

To show the value of EEPROM (Hex)

--disc\_all=<on | off>

To set enable/disable of Disconnect for all SCSI ID

(for example)

--disc\_all=on : enable Disconnect with SCSI-ID 0-7

--disc\_all=off: disable Disconnect with SCSI-ID 0-7

--disc< n> =< on | off>

To set enable/disable of Disconnect for specific SCSI ID

(for example)

```
--disc5=off : disable Disconnect only with SCSI-ID 5
```

```
--sync_all=<20 | 10 | 5 | async>
```

To set Transfer rate for all SCSI ID

(for example)

--sync\_all=10 : 10MB/sec for all SCSI-ID

--sync\_all=async : Async. transfer for all SCSI-ID

--sync < n > = <20 | 10 | 5 | async >

To set Transfer rate for spesific SCSI ID

(for example)

--sync3=10 : 10MB/sec only for SCSI-ID 3

--sync5=async : Async.transfer only for SCSI-ID 5

### [format]

# ascconf -v

PCI30HX, CB31 scsi configuration utility ....

AdvanSys ASC3050/ASC3350 found. I/O Base = 0800

View EEPROM Setting: ID-0 ID-1 ID-2 ID-3 ID-4 ID-5 ID-6 ID-7

Enable Disconnect: on off off on on on on

Synchronous transfer: 10MB 5MB 20MB 20MB 20MB Async 20MB 20MB

# ascconf --disc\_all=on --sync3=10

PCI30HX, CB31 scsi configuration utility ....

AdvanSys ASC3050/ASC3350 found. I/O Base = 0800

View EEPROM Setting: ID-0 ID-1 ID-2 ID-3 ID-4 ID-5 ID-6 ID-7

Enable Disconnect: on on on on on on on

Synchronous transfer: 10MB 5MB 20MB 10MB 20MB Async 20MB 20MB

# 8. Troubleshooting

### 8-1. Deleting the CB31U driver completely

If you use Windows 95/98/Me, refer to Chapter 8-1-1.

If you use Windows 2000, refer to Chapter 8-1-2.

If you use Windows Xp, refer to Chapter 8-1-3.

### 8-1-1. Deleting the CB31U driver on Windows 95/98/Me

If you failed to install the CB31U driver and want to re-install it from the start, delete it first.

Follow the steps through to delete the CB31U driver completely.

- 1. Remove the CB31U from the **Device tree**.
  - a. Click My Computer with the right button.
  - **b.** Select **Properties**.
  - c. Select the Device Manager tab.
  - d. Double-click SCSI controllers.
  - e. Select SCSI CardBus PC Card REX CB31.
  - **f.** Click the **Remove** button.
  - g. If you can not find it under SCSI controllers, check to see if there is SCSI CardBus PC Card REX CB31 under Other Devices. If you find it, select it and click the Remove button.
  - **h.** Remove the CB31U from the PC.
- 2. Remove the driver file and INF file.
  - a. Double-click the My Computer icon.
  - **b.** Select (Folder)Options in the View menu.
  - c. Check the Show all files.
  - d. Select Find(Search) and (For)Files or Folders on the start menu.
  - **e.** Type **REXCB3x.MPD** in the **Named** box.
  - **f.** Type the drive letter in which Windows 95/98/Me is installed in **Look in** box.
  - g. Click the Find Now(Search Now) button.
  - **h.** If **REXCB3x.MPD** appears, select it and press the **Delete** key.
  - i. Type **CB31RATOCREXCB31.INF** in the **Named** box.
  - **j.** Type the drive letter in which Windows 95/98/Me is installed in **Look in** box.

- **3.** Remove the registry.
  - **a.** Select **Run** on the start menu.
  - **b.** Type **REGEDIT** in the **Open** box.
  - c. Click HKEY\_LOCAL\_MACHINE, Enum and PCI.
  - **d.** If **SCSI CardBus PC Card REX CB31** appears at **DeviceDesc** line, select the key and press the **Delete** key. The example indicates that **VEN\_10CD&DEV\_1300** is selected.
  - e. If no SCSI Card Bus PC Card REX-CB31 is listed under DeviceDesc line, finish the registry editor.

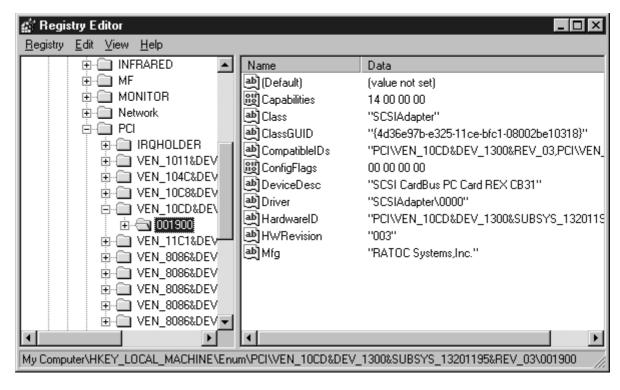

**4.** You have now deleted the CB31U driver completely. You can now re-install the CB31U.

### 8-1-2. Deleting the CB31U driver on Windows 2000

If you failed to install the CB31U driver and want to re-install it from the start, delete it first.

Follow the steps through to delele the CB31U driver completely.

- 1. Remove the CB31U from the **Device tree**.
  - a. Click My Computer with the right button.
  - **b.** Select **Properties**.
  - c. Select the Hardware tab.
  - **d.** Click the **Device Manager** button.
  - e. Double-click SCSI and RAID controllers.
  - f. Select SCSI PC Card REX CB31.
  - **g.** Press the **Delete** key.
  - **h.** Remove the CB31U from the PC.
- 2. Remove the driver file and INF file.
  - a. Double-click the My Computer icon.
  - **b.** Select **Folder Options** in the **Tools** menu and select the **View** tab.
  - c. Check the Show hidden files and folders.
  - **d.** Select **For Files or Folders** of **Search** on the start menu.
  - e. Type **REXCB3x.SYS** in the **Named** box.
  - **f.** Type the drive letter in which Windows 2000 is installed in **Look in** box.
  - g. Click the Search Now button.
  - **h.** If **REXCB3x.SYS** appears, select it and press the **Delete** key.
  - i. Type **OEM\*.INF** in the **Named** box and **CB31** in the **Containing text** box.
  - **j.** Type the drive letter in which Windows 2000 is installed in **Look in** box.
  - k. Click the Search Now button.
  - **l.** When appearing, open these files to see the content. If the file is related to the CB31U, select it and press the **Delete** key.

- **3.** Remove the registry.
  - a. Select Run on the start menu.
  - **b.** Type **REGEDIT** in the **Open** box.
  - c. Click HKEY\_LOCAL\_MACHINE, SYSTEM, CurrentControlset, Services and REXCB3x.
  - **d.** If **SYSTEM32\DRIVERS\REXCB3x.SYS** appears at **ImagePath** line, select the key and press the **Delete** key.
  - **e.** If no **SYSTEM32\DRIVERS\REXCB3x.SYS** is listed under **ImagePath** line, finish the registry editor.

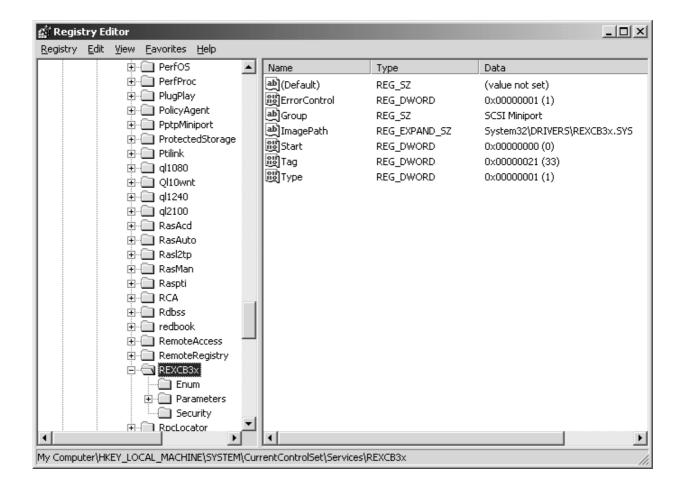

**4.** You have now deleted the CB31U driver completely. You can now re-install the CB31U.

### 8-1-3. Deleting the CB31U driver on Windows Xp

If you failed to install the CB31U driver and want to re-install it from the start, delete it first.

Follow the steps through to delele the CB31U driver completely.

- 1. Remove the CB31U from the **Device tree**.
  - a. Click My Computer with the right button.
  - **b.** Select **Properties**.
  - c. Select the Hardware tab.
  - **d.** Click the **Device Manager** button.
  - e. Double-click SCSI and RAID controllers.
  - f. Select SCSI PC Card REX CB31.
  - **g.** Press the **Delete** key.
  - **h.** Remove the CB31U from the PC.
- 2. Remove the driver file and INF file.
  - a. Double-click the My Computer icon.
  - **b.** Select **Folder Options** in the **Tools** menu and select the **View** tab.
  - c. Check the Show hidden files and folders.
  - **d.** Select **All Files and Folders** of **Search** on the start menu.
  - e. Type **REXCB3x.SYS** in the **All or part of the file name** box.
  - **f.** Select the drive letter in which Windows Xp is installed in **Look in** box.
  - g. Click the **Search** button.
  - **h.** If **REXCB3x.SYS** appears, select it and press the **Delete** key.
  - i. Type OEM\*.INF in the All Files and Folders box and CB31 in the A word or phrase in the file box.
  - **j.** Type the drive letter in which Windows Xp is installed in **Look in** box.
  - k. Click the Search Now button.
  - **l.** When appearing, open these files to see the content. If the file is related to the CB31U, select it and press the **Delete** key.

- **3.** Remove the registry.
  - a. Select Run on the start menu.
  - **b.** Type **REGEDIT** in the **Open** box.
  - c. Click HKEY\_LOCAL\_MACHINE, SYSTEM, CurrentControlset, Services and REXCB3x.
  - **d.** If **SYSTEM32\DRIVERS\REXCB3x.SYS** appears at **ImagePath** line, select the key and press the **Delete** key.
  - **e.** If no **SYSTEM32\DRIVERS\REXCB3x.SYS** is listed under **ImagePath** line, finish the registry editor.
- **4.** You have now deleted the CB31U driver completely. You can now re-install the CB31U.

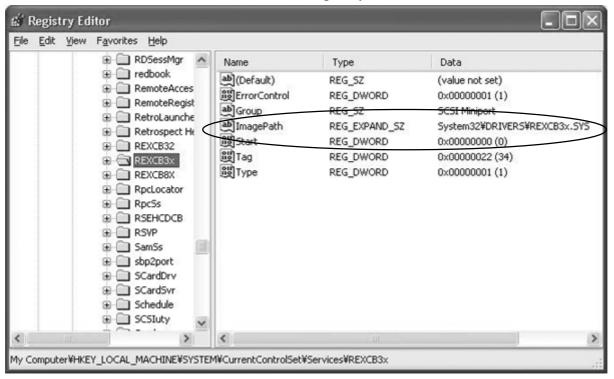

### 8-2. Updating the CB31U driver for Windows95/98/Me

- 1. Download the updated driver from the RATOC web site.(http://www.ratocsystems.com/english/)
- 2. Make an updated support software floppy disk.
  - **a.** Download **CB31U\_xx.exe** (tentative name) into an empty folder on the Hard disk drive.
  - **b.** Double-click the **CB31U\_xx.exe** icon.
  - **c.** Be sure that multiple files are extracted.
  - **d.** Delete **CB31U\_xx.exe** from the folder.
  - **e.** Make sure that the size of the folder is less than 1.44 MB.
  - **f.** Get ready for an empty 1.44 floppy disk.
  - g. Select all files in the folder, then copy them to the floppy disk.
- **3.** Update the driver.
  - a. Click My Computer with the right button and select Properties.
  - **b.** Click the **Device Manager** tab.
  - c. Double-click SCSI Controllers in the list.
  - d. Check to see that SCSI CardBus PC Card REX CB31 appears in the list.

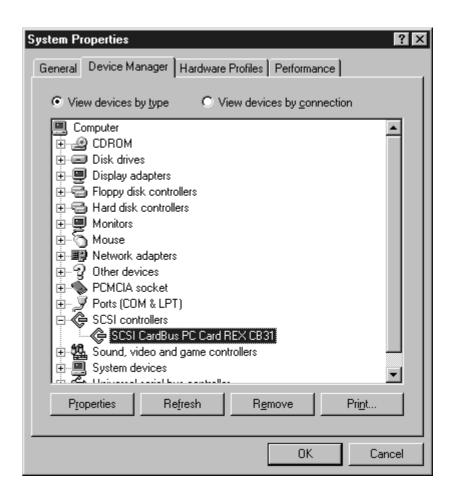

- e. Click on the **Properties** button, then select the **Driver** tab.
- **f.** Check the date before updating the driver.
- g. Click on the **Update Driver...** button.

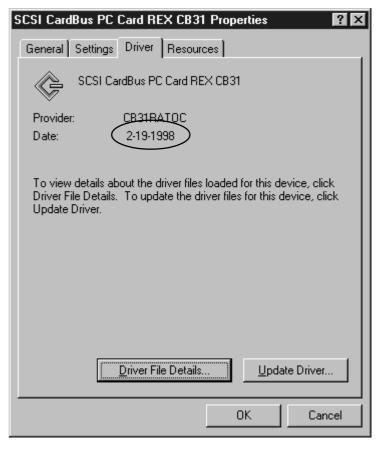

If your Windows is Windows 95, follow **4. To update the driver for Windows 95** procedure. If your Windows is Windows 98, follow **4. To update the driver for Windows 98** procedure. If your Windows is Windows Me, follow **4. To update the driver for Windows Me** procedure. If your Windows is Windows 2000, refer to the step 8 in Chapter 2-4-2.

- 4. To update the driver for **Windows 95**.
  - a. When the **Update Device Driver Wizard** window appears, insert the floppy disk made in the step
    - 2. Make an updated support software floppy disk into the PC and select Yes. Then click Next.

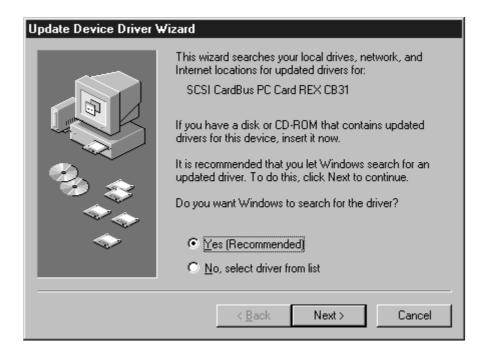

**b.** When the following window appears, click **Finish**.

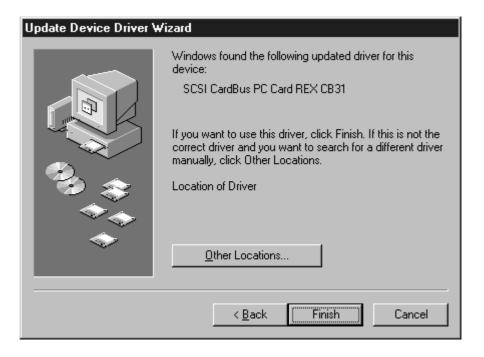

- **c.** If a message requesting insertion of a floppy disk appears, click **OK**.
- **d.** When **Copying Files...** appears, you will see a message prompting you to insert the disk that is already in the floppy drive. Type **a:**\ for the source of files and click **OK**.

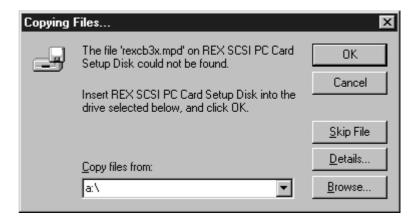

e. You have finished updating the driver. Remove the floppy disk from the PC.

- 4. To update the driver for Windows 98.
  - a. When the **Update Device Driver Wizard** window appears, click **Next**.

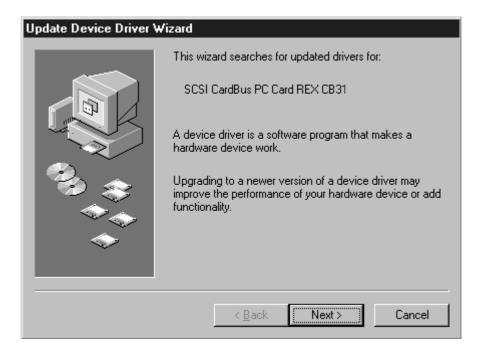

**b.** When the following window appears, select **Search for a better driver than the one your device is using now.(Recommeded)** and click **Next**.

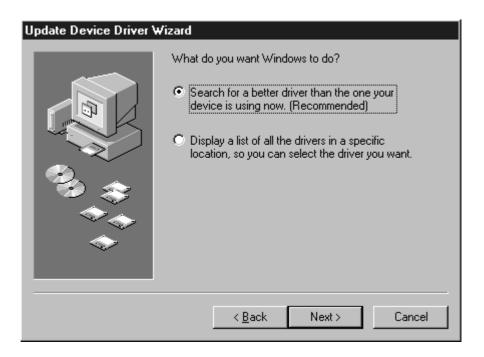

c. When the following window appears, check **Floppy disk drives** and insert the floppy disk made in the step **2. Make an updated support software floppy disk** into the PC and click **Next**.

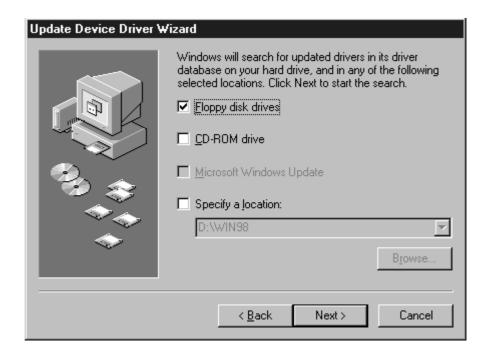

d. When the following window appears, check The updated driver (Recommended) SCSI CardBus PC Card REX CB31 and click Next. If AdvanSys PCI SCSI appears, check One of the other drivers.

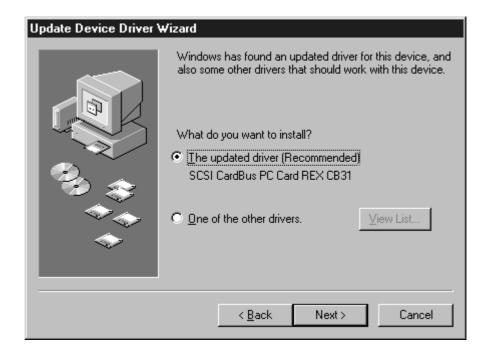

e. When the following window appears, click Next.

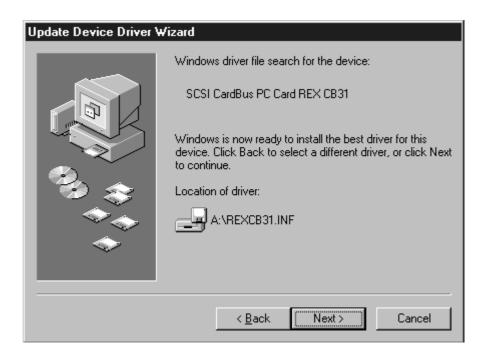

**f.** When the following window appears, click **Finish**. You have finished updating the driver.

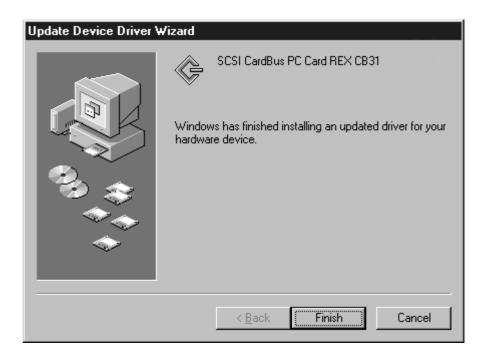

g. Remove the support floppy disk from the PC.

- **4.** To update the driver for **Windows Me**.
  - a. When the **Update Device Driver Wizard** window appears, select **Specify the location of the driver (Advanced)** and click **Next**.

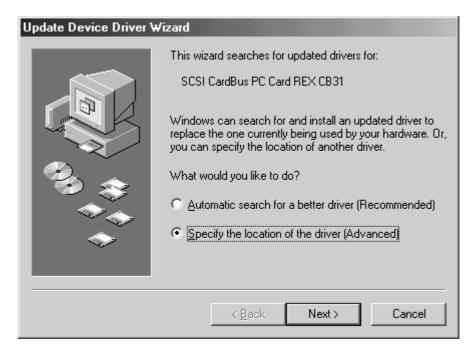

b. When the following window appears, select Search for a better driver than the one your device is using now.(Recommended) and check Specify a location. Insert the floppy disk made in the step 2.
 Make an updated support software floppy disk into the PC and click Next.

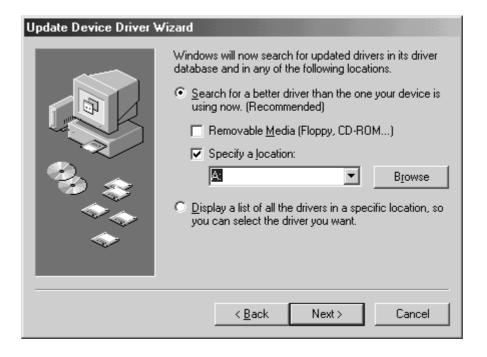

c. When the following window appears, select The updated driver(Recommeded) and click Next.

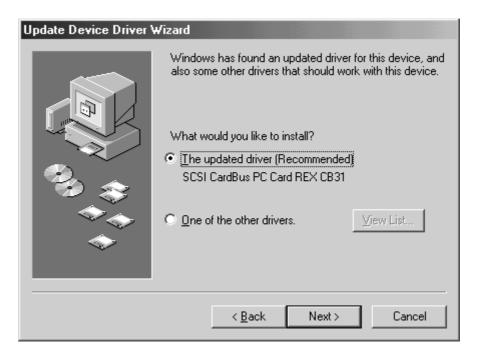

**d.** When the following window appears, click **Next**.

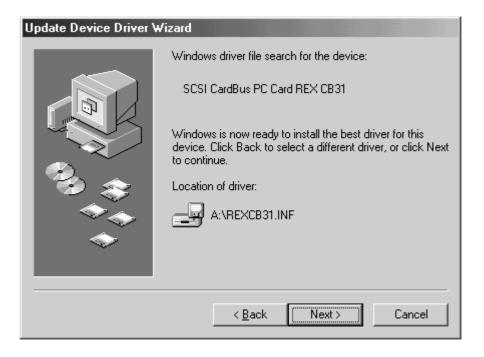

e. When the following window appears, click **Finish**. You have finished updating the driver.

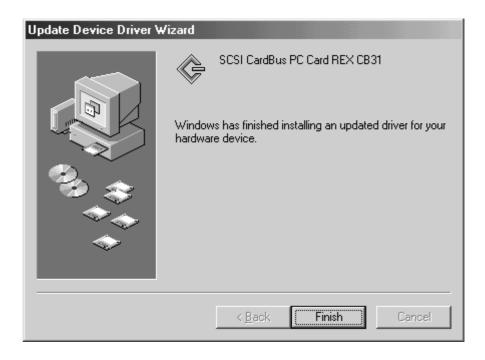

**f.** Remove the support floppy disk from the PC.

- **5.** Verify the driver is updated.
  - a. In the SCSI CardBus PC Card REX CB31 properties window, click the Driver tab.
  - **b.** Make sure the date is later than the date you checked in the step 3-f before.
  - c. Click the **Driver File Details...** button.

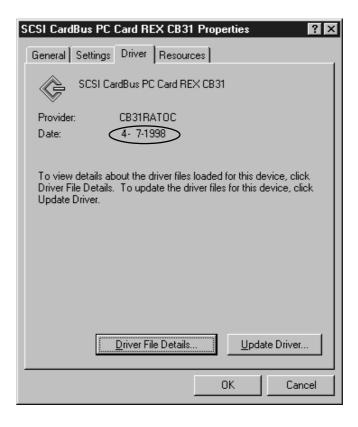

**d.** Check the **File version** of the CB31U driver. You may need to know this version when you want to have a tech-support.

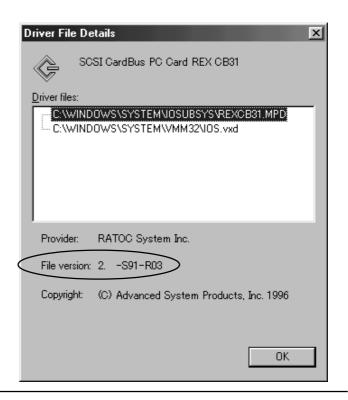

## 8-3. If your laptop is made by TOSHIBA

I can use 16-bit PC Card with my laptop made by TOSHIBA, but I can not get a CardBus PC Card up and running.

- 1. Shut down your laptop.
- 2. Start your computer.
- **3.** Press the **ESC** key at boot time.
- **4.** When **Check system. Then press [F1] key** is displayed, press the **F1** key.
- **5.** When BIOS-SystemSetup(1/2) is displayed, select **CardBus/16-bit** under **PC Card Controller Mode**.
- **6.** Press the **End** key to restart your system.

# **8-4.** If you use FUJITSU MO(M2512A, M2513A)

System locks up when I connect old model MO of which drive engine is M2512A, M2513A

You need to install our SCSI configuration utility and change transfer rate with it.

If you are using Windows 95/98/Me, refer to Chapter 9-4-1 and set transfer rate to 10MB/sec.

If you are using Windows 2000, refer to Chapter 9-4-2 and set transfer rate to 10MB/sec.

# 8-4-1. SCSI Configuration Utility for Windows 95/98/Me

The CD-ROM which comes with the CB31U includes a SCSI configuration utility. This may be required for SCSI devices to change configuration. Before starting this utility, close all other programs running.

### **Installation of SCSI Configuration Utility**

- 1. Insert the CD-ROM into the PC.
- 2. Double-click the My Computer icon and the Floppy disk icon.
- 3. Double-click the Win9x folder and open SCSIUT folder.
- **3.** Double-click the **Setup.exe** icon.
- **4.** Follow the instruction in the window.

### **Starting SCSI Configuration Utility**

- 1. Turn off the SCSI device connected to the CB31U.
- 2. Click the **Start** button and select **Programs**.
- 3. Select REXSCSI UTILITY.
- 4. Select the SCSI Configuration item.
- 5. Select REX-CB31 in the Please Select Card list and click OK.

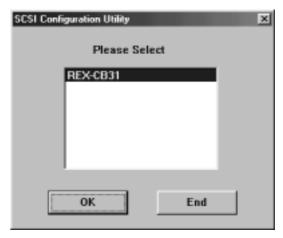

6. SCSI Configuration windows will appear. If you connect FUJITSU MO(M2512A, M2513A), select 10MB/sec.at Translation. If you connect the asynchronous device, select Async. Then click OK.
For more information, refer to the explanation in the next page.

7. When the following window appears, click **OK** to restart the computer.

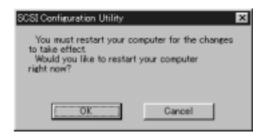

#### **SCSI Configuration Utility Window**

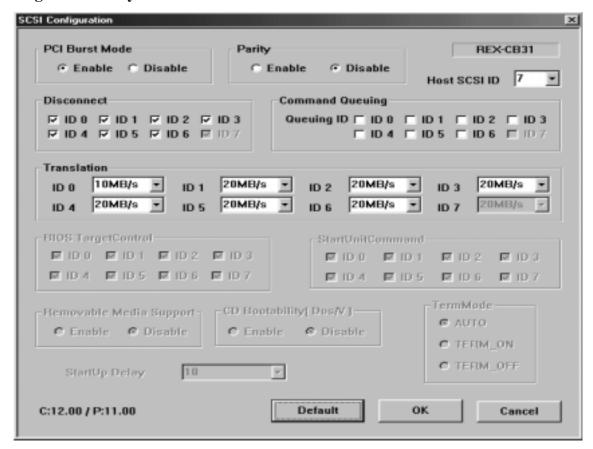

### [PCI Burst Mode]

Default is **Enable**. If the PC does not support PCI Burst Mode, check **Disable**.

### [Parity]

Default is **Enable**. If you connect the device which does not have parity check function, check **Disable**.

### [Host SCSI ID]

SCSI ID No. for the CB31U. Default is 7. If you connect the device which can be not assigned other than 7, change the ID.

### [Disconnect]

Default is **ON** (checked) at all IDs. In case of **ON**, the device is disconnected from SCSI bus temporarily. While the device is disconnected, the SCSI PC Card can run other functions on the SCSI bus efficiently.

#### [Command Queuing]

Default is **OFF**. If the queuing is required, check Queuing ID and enable Disconnect function.

### [Translation]

Default is **20MB**/s. Select the transfer rate by trying the choices shown until you find one that is successful. If you connect FUJITSU MO(M2512A, M2513A), select **10MB**/sec.

If you connect the asynchronous device, select **Async**.

# 8-4-2. SCSI Configuration Utility for Windows 2000/Xp

The CD-ROM which comes with the CB31U includes a SCSI configuration utility. This may be required for SCSI devices to change configuration. Before starting this utility, close all other programs running.

### **Installation of SCSI Configuration Utility**

- 1. Insert the CD-ROM which comes with the CB31U into the PC.
- 2. Double-click the My Computer icon and the CD-ROM icon.
- 3. Double-click the Win2k folder and open SCSIUT folder.
- 3. Double-click the **Setup.exe** icon.
- **4.** Follow the instruction in the window.

### **Starting SCSI Configuration Utility**

- 1. Turn off the SCSI device connected to the CB31U.
- 2. Click the **Start** button and select **Programs**.
- 3. Select REXSCSI.
- 4. Select the **REXSCSI Configuration Utility** item.
- 5. Select **REXCB3x** in the list and click **OK**.

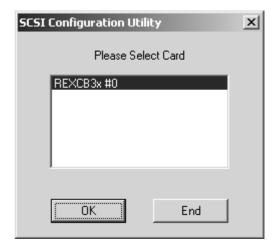

6. SCSI Configuration windows will appear. If you connect FUJITSU MO(M2512A, M2513A), select 10MB/sec.at Translation. If you connect the asynchronous device, select Async. Then click OK.
For more information, refer to the explanation in the next page.

7. When the following window appears, click **OK** to restart the computer.

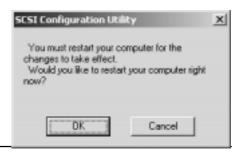

### **SCSI Configuration Utility Window**

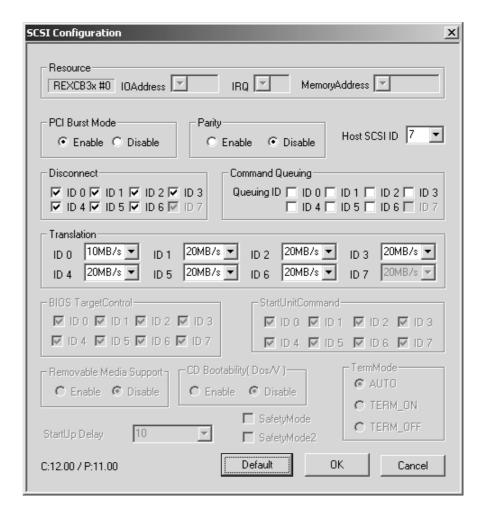

#### [PCI Burst Mode]

Default is **Enable**. If the PC does not support PCI Burst Mode, check the **Disable** button.

### [Parity]

Default is **Enable**. If you connect the device which does not have parity check function, check the **Disable** button.

#### [Host SCSI ID]

SCSI ID No. for the CB31U. Default is **7**. If you connect the device which can be not assigned other than 7, change the ID.

#### [Disconnect]

Default is **ON** (checked) at all IDs. In case of **ON**, the device is disconnected from SCSI bus temporarily. While the device is disconnected, the SCSI PC Card can run other functions on the SCSI bus efficiently.

### [Command Queuing]

Default is **ON** (checked). If the queuing is required, check Queuing ID and enable Disconnect function.

#### [Translation]

Default is **20MB/s**. Select the transfer rate by trying the choices shown until you find one that is successful. If you connect FUJITSU MO(M2512A, M2513A), select **10MB/sec**.

If you connect the asynchronous device, select **Async**.

### 8-5. ? PCMCIA Card Services appears

There is "? PCMCIA Card Services" appears under Other devices in Device Manager.

This is not error.

If PC Cards which are not CardBus compatible are inserted, **? PC Card Services** appears under **Other devices**. If it is removed, you cannot use PC Cards. Never remove it.

### 8-6. The CB31U is registered as PCI Bridge

The CB31U is registered as PCI Bridge in Other devices in Device Manager window.

I have not installed the CB31U driver yet.

Remove the PCI Bridge and restart your PC.

Hardware wizard will appear. Install the CB31U driver, referring to Chapter 2.

### 8-7. The CB31U is registered as PCI SCSI BUS Controller

The CB31U is registered as PCI SCSI BUS Controller in Other devices in Device Manager window. I have not installed the CB31U driver yet.

Select the PCI SCSI BUS Controller and update the CB31U driver, referring Chapter 9-2.

### 8-8. When I try to capture image, I get an error on Windows 98

When I try to capture image with scanner software, I get an error saying Scanner is not ready. But, the SCSI Scanner is recognized in the Device Manager.

If the same SCSI scanner names coexist in the **Scanners and Cameras** in the **Control Panel**.

Delete the same SCSI scanner names until only one SCSI scanner name is present there.

# 8-9. Unknown Device Window appears

When I connect a SCSI Scanner to the CB31U and start PC, the Add New Hardware Wizard saying [This wizard searches for new drives for Unknown Device] appears and I do not know what to do.

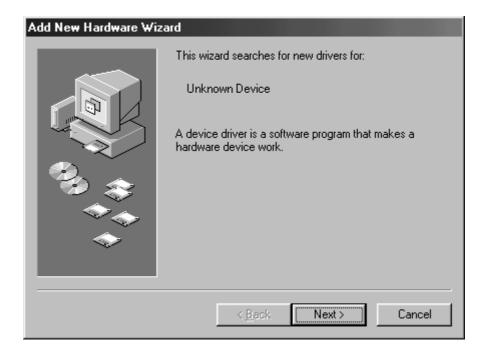

If Unknow Device means your SCSI Scanner. So, you need to install your SCSI Scanner driver. For more information, refer to the SCSI Scanner manual.

### 8-10. When you can not finish Windows 95/98

If your PC has an USB port and PC Card inserted at the same time, you may not be able to shut down your PC.

- 1. Disable fast shut down. Refer to the Help file for information on how to do it.
- 2. If you can not resolve this issue at the Step 1., change USB resources.
  - a. Start the PC without the CB31U when you can shut down the PC if you remove the CB31U.
  - **b.** When you can not shut down the PC even if you remove the CB31U, start Safe Mode.

You can start Safe Mode by pressing the **F8** key at boot time.

- **3.** Click **My Computer** with the right button and select **Properties**.
- **4.** Click the **Device Manager** tab.
- 5. Double-click on the Universal Serial Bus controllers and Intel 82371AB/EBPCI to USB Universal Host Controller.

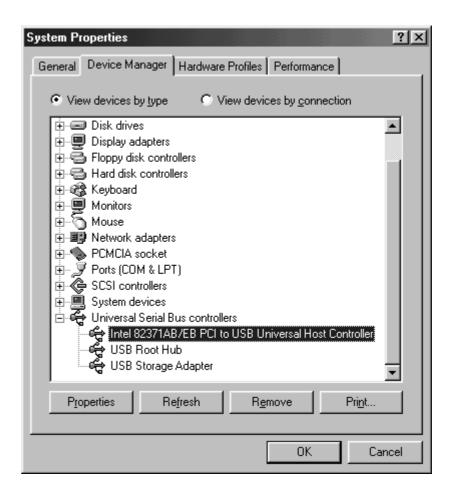

6. Select the Resources tab and remove the check mark at the Use automatic settings. And double-click Input/Output Range.

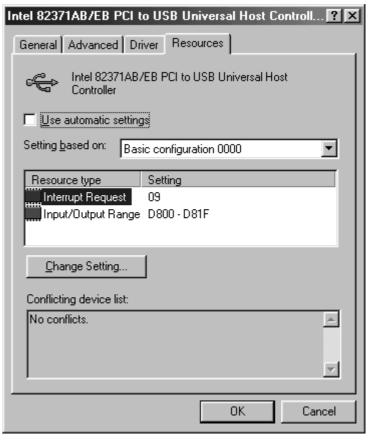

- 7. Set Value number larger than 1600 by clicking up/down button.
- **8.** Make sure **Conflicting device list** shows **No conflict**.
- 9. Click OK and restart your PC. If a warning message box appears, just click OK. and restart your PC.

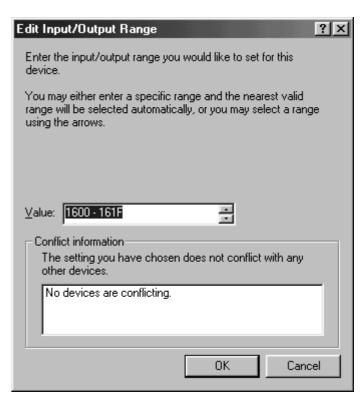

### 8-11. Slow access to Ultra SCSI hard disk

Access to the Ultra SCSI hard disk is slower than that to the Fast SCSI hard disk

Access speed depends on the computer.

Try to uncheck Command Queuing on the SCSI Configuration Utility.

## 8-12. When I can not detect a SCSI Scanner on Windows 2000/Xp

When I try to start Scanner software, I get an error saying Failed to detect the SCSI Scanner.

You need to install ASPI manager for Windows 2000/Xp.

To install it, log in as an administrator or same level user.

- 1. Insert the CD-ROM which comes with the CB31U to PC.
- 2. Open My Computer and double-click the CD-ROM icon.
- 3. Double-click the aspi32 folder.
- **4.** Click the **WNASPI32.INF** with the right button and select **Install**.

If you can not install it with this procedure, copy the WNASPI32.DLL in the aspi32 folder to the folder named WINNT\SYSTEM32.

**5.** Remove the floppy disk from the PC.

When you want to uninstall it, follow the steps through.

- 1. Start Add/Remove programs in the Control Panel.
- 2. Select RATOC WinASPI32 for Windows 2000/NT4.0
- 3. Click the **Change/Remove** button.

# 8-13. When you can not assign a drive letter

I can find the device name string in the Device Manager, but the drive icon does not appear in My Computer.

- 1. If your computer is in a network and all the driver letters are full, the drive icon does not appear in My Computer. To resolve this issue, remove the Network card and install the CB31U driver.
- 2. If all the drive letters are not full, your CD-ROM drive may be D drive and the drive letter is fixed. In this case, the drive icon does not appear in **My Computer**. To resolve this issue, do not fix the drive letter or assign your CD-ROM to other drive letter than D drive, following the steps below.
  - a. Double-click the Administrative Tools in Control Panel.
  - b. Start Computer Management and select the Disk Management under the Storage.
  - c. Click the CD-ROM drive with the right button and select Change Drive letter and Path.

# 9. Registration and Tech-Support

### 9-1. How to Register

We highly recommend to register yourself as our customer through our on-line registration.

- 1. On the Internet, access our site (http://www.ratocsystems.com/english/)
- 2. Follow window menu guide to register.
- 3. Fill out and submit the registration form.

### 9-2. Driver Update and Support

### -Driver Update-

The latest driver and utility are subject to change for improvement or bug fix.

You can download the latest version from our web site.

(http://www.ratocsystems.com/english/)

### -Technical Support-

You can get a Tech support from RATOC at the following

Open 9:30AM-5:00PM(PST) Mon-Fri(except holidays)

RATOC Systems, International Tech support

2000 Wyatt drive

Suite 9

Santa Clara, CA 95054

Phone: 408-986-9040

FAX: 408-986-9042

E-mail: http://www.ratocsystems.com/english/contact/support.html

### **NOTE:**

Please include the following information to help us to assist you in the event of a problem:

- •Our product name, serial number, and product description
- •Host Computer Name, Windows version
- Utility/Driver version

# 10. Options

Optinal SCSI cables are available (sold separately) at the web site:

http://www.firewireshop.com

- -HD 50P SCSI-II cable (2 feet)
- -Centronics 50P SCSI-I cable (2 feet)
- -DB 25P SCSI-I cable (2 feet)
- -HD 50P female to Centronics 50P male adapter

If you have any questions about these options, contact to:

**RATOC Systems Insternational,** 

TEL: (408)986-9040

FAX: (408)986-9042

E-mail: http://www.ratocsystems.com/english/contact/sales.html

# 11. Specifications

# **Specifications of the CB31U**

### **SCSI Interface**

- •Ultra SCSI (FAST-20)
- •Single ended

#### **SCSIPC Card**

•PC Card Standard Compliant CardBus (Type II)

### **Data Transfer Rate**

- •Up to 20MB/sec with Ultra SCSI devices (synchronous)
- •Up to 10MB/sec with SCSI-II devices (synchronous)
- •Up to 132MB/sec between host and CB31

### **Power Consumption**

- •Voltage +3.3V (Supplied from PC Card slot)
- •300mA (TYP) at Reading/Writing
- •130mA (TYP) at Idling
- •77mA (TYP) at Power save mode

#### **Termination Power**

•Internal active termination embedded

### Interrupt/I/O address

•Use IRQ assigned by CardBus Controller

### **Operation Temperature**

32°F to 131°F (0°C to 55°C)

### **Storage Temperature**

-4°F to 158°F (-20°C to 70°C)

# **SCSI Cable Connector Pin Assignment**

The following figure indicates the pin assignment of the CB31U SCSI cable(PC Card side). The connector uses a Hirose NX30TA-25PAA or compatible connector.

Do not use any other SCSI cables than the supplied one.

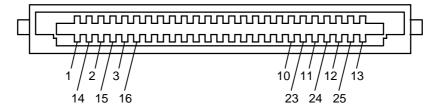

| PIN | SIGNAL | PIN | SIGNAL  |
|-----|--------|-----|---------|
| 1   | REQ    | 14  | GND     |
| 2   | MSG    | 15  | C/D     |
| 3   | I/O    | 16  | GND     |
| 4   | RST    | 17  | ATN     |
| 5   | ACK    | 18  | GND     |
| 6   | BSY    | 19  | SEL     |
| 7   | GND    | 20  | DBP     |
| 8   | DB0    | 21  | DB1     |
| 9   | GND    | 22  | DB2     |
| 10  | DB3    | 23  | DB4     |
| 11  | DB5    | 24  | GND     |
| 12  | DB6    | 25  | TERMPWR |
| 13  | DB7    |     |         |

# **Appendix**

#### **Trademarks**

- -Windows and MS-DOS are registered trademarks of Microsoft Corporation.
- -AdvanSys is a registered trademark of ConnectCom Solutions, Inc.
- -BIOS and miniport driver are copyrighted by ConnectCom Solutions, Inc.
- -Other brand and product names may be registered trademarks or trademarks of their respective holders.

This equipment has been tested and found to comply with the limits for a Class B digital device, pursuant to Part 15 of the FCC Rules. These limits are designed to provide reasonable protection against harmful interference in a residential installation. This equipment generates, uses and can radiate radio frequency energy and, if not installed and used in accordance with the instructions, may cause harmful interference to radio communications. However, there is no guarantee that interference will not occur in a particular installation. If this equipment does cause harmful interference to radio or television reception, which can be determined by turning the equipment off and on, the user is encouraged to try to correct the interference by one or more of the following measures:

- (1) Reorient or relocate the receiving antenna.
- (2) Increase the separation between the equipment and receiver.
- (3) Connect the equipment into an outlet on a circuit different from that to which the receiver is connected.
- (4) Consult the dealer or an experienced radio/TV technician for help.

Shielded cables and certified Class B peripherals must be used on this product.

Using unshielded cables or uncertified peripherals may result in this unit not complying with FCC Rules Part 15.

Changes or modifications not expressly approved by the party responsible for compliance may result in this unit not complying with FCC Rules Part 15.

FCC ID: M9AREXCB31SCSIPC

Free Manuals Download Website

http://myh66.com

http://usermanuals.us

http://www.somanuals.com

http://www.4manuals.cc

http://www.manual-lib.com

http://www.404manual.com

http://www.luxmanual.com

http://aubethermostatmanual.com

Golf course search by state

http://golfingnear.com

Email search by domain

http://emailbydomain.com

Auto manuals search

http://auto.somanuals.com

TV manuals search

http://tv.somanuals.com